# **VWA & Word**

Erich Schmidt

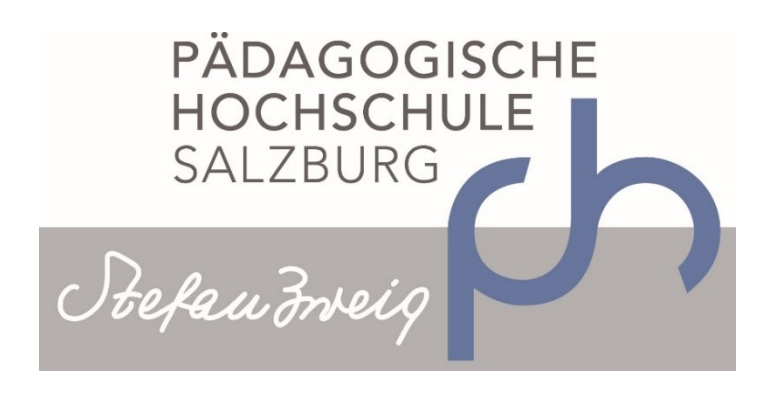

# **[SCHULUNGSUNTERLAGEN]**

16. März 2016 | Pädagogische Hochschule Salzburg – Stefan Zweig

# **EXERCISE INHALT**

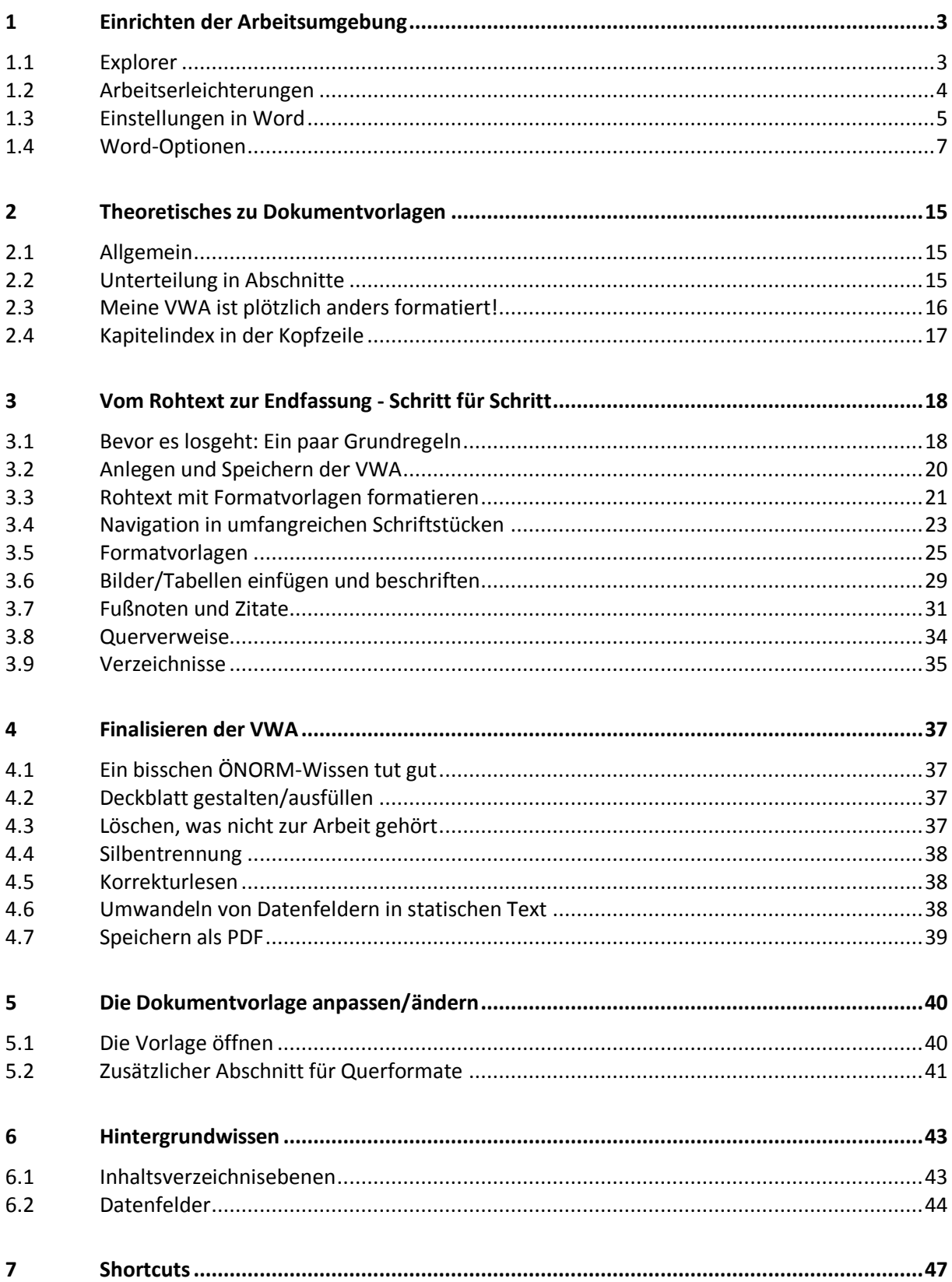

## <span id="page-2-0"></span>**1 EINRICHTEN DER ARBEITSUMGEBUNG**

#### <span id="page-2-1"></span>**1.1 EXPLORER**

**Explorer mit Windows-Taste + E starten** 

■ Durch Doppelklick auf die gewünschte Registerkarte bleibt das Menü eingeblendet

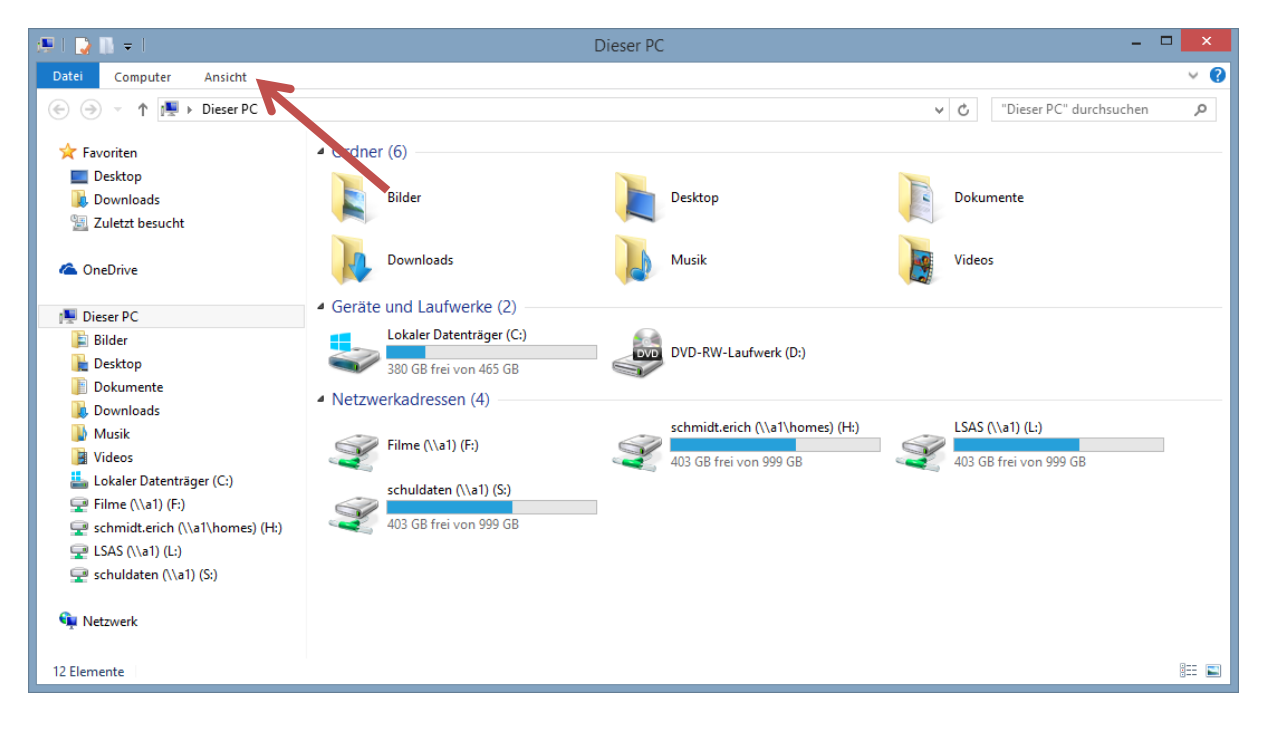

#### Dateinamenerweiterungen anzeigen lassen

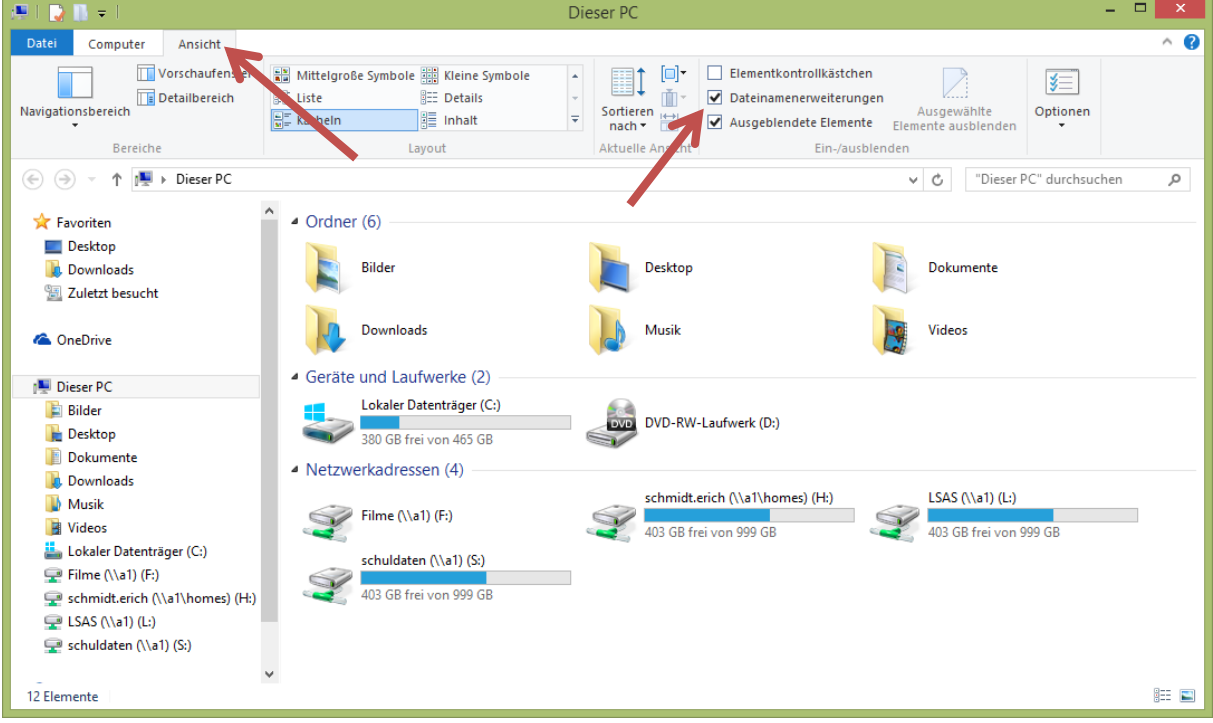

## <span id="page-3-0"></span>**1.2 ARBEITSERLEICHTERUNGEN**

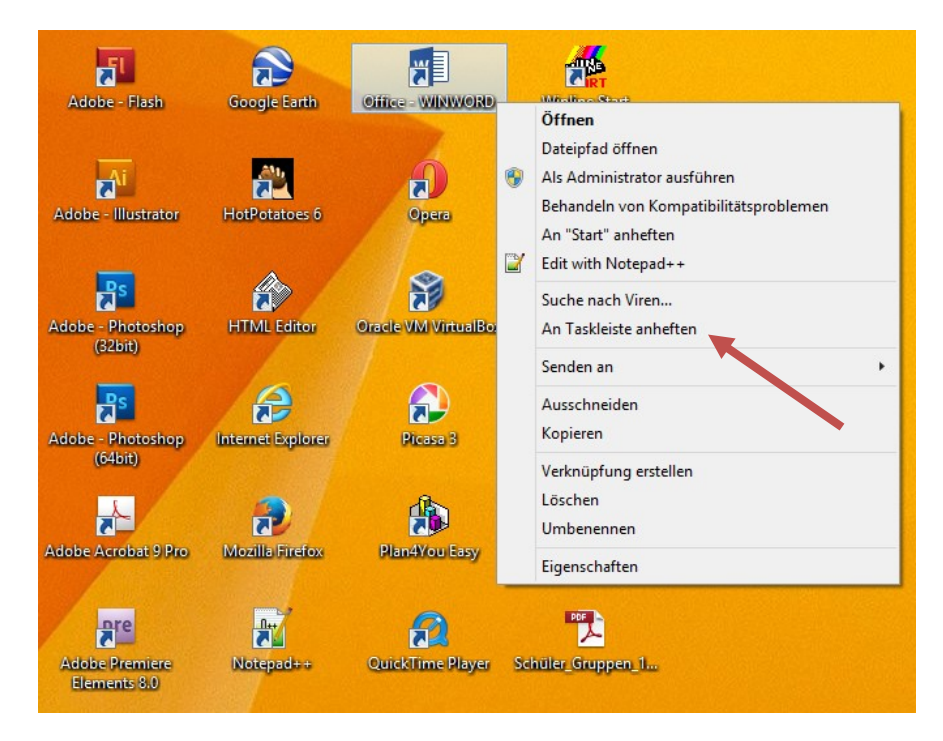

#### Häufige Anwendungen **an Taskleiste anheften**

#### Eigenschaften von Taskleiste – **Schaltflächen nie gruppieren**

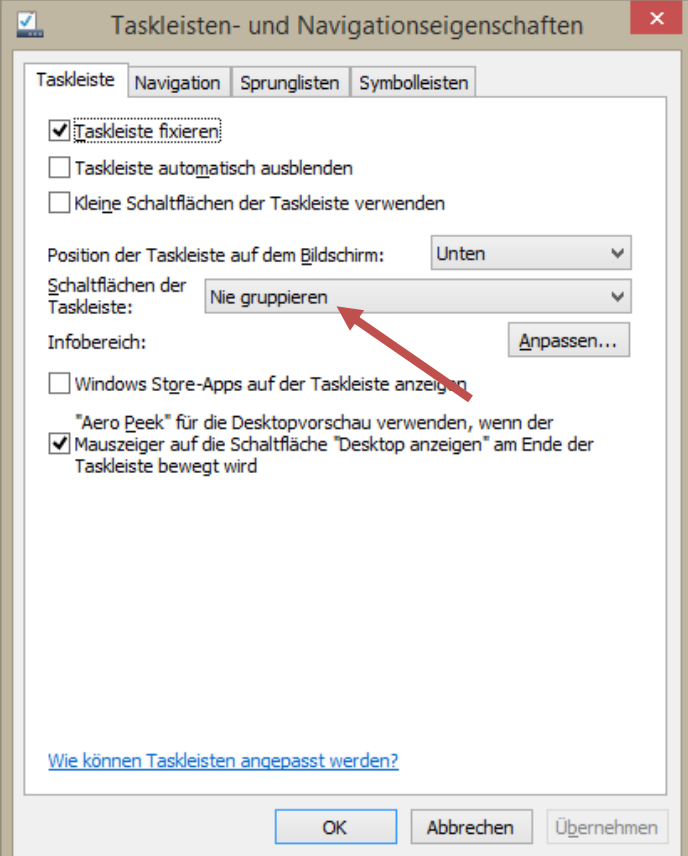

## <span id="page-4-0"></span>**1.3 EINSTELLUNGEN IN WORD**

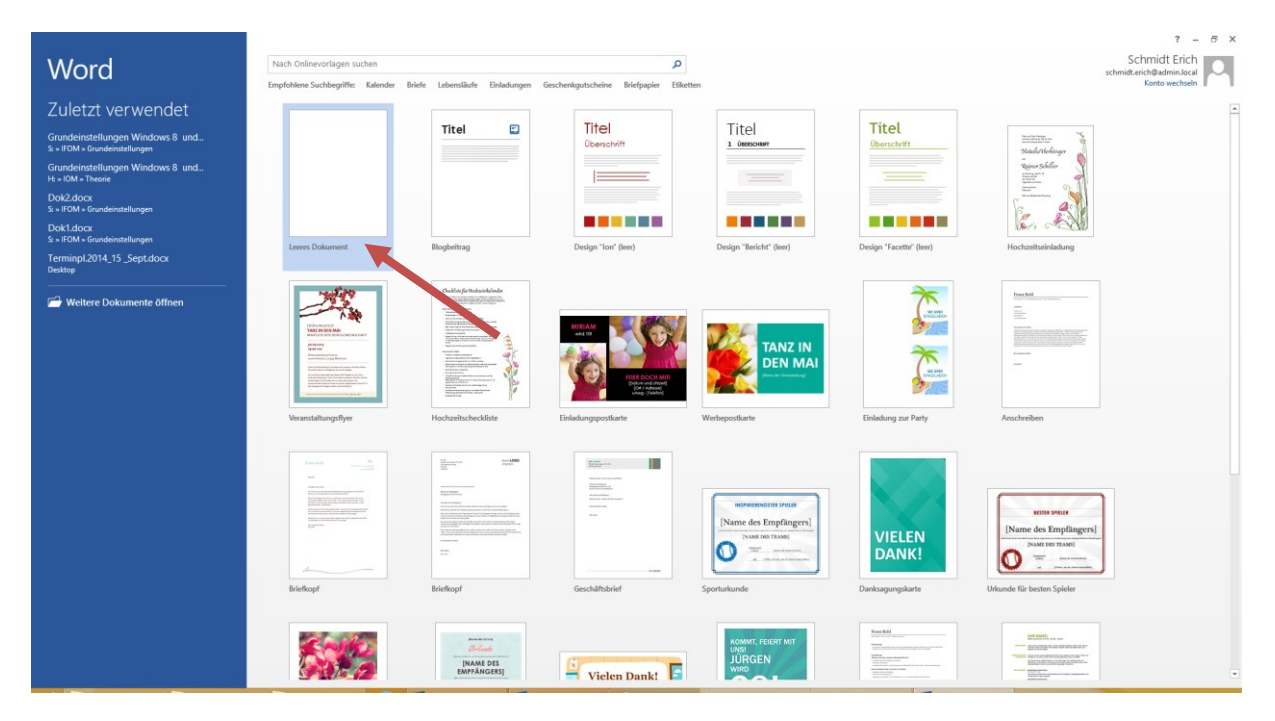

#### Leeres Dokument wählen

# Lineal einblenden ■ 5、0 。 <u>DIELS SENDINGEN</u><br>DATEL START EINFÜGEN ENTWURF SEITENLAYOUT VERWEISE SENDUNGEN ÜBERPRÜFEN ANSICHT

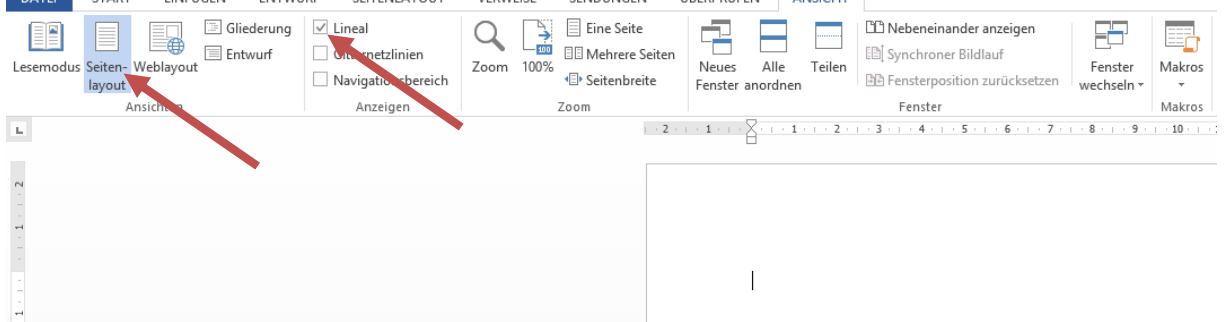

Dokument1 - Word

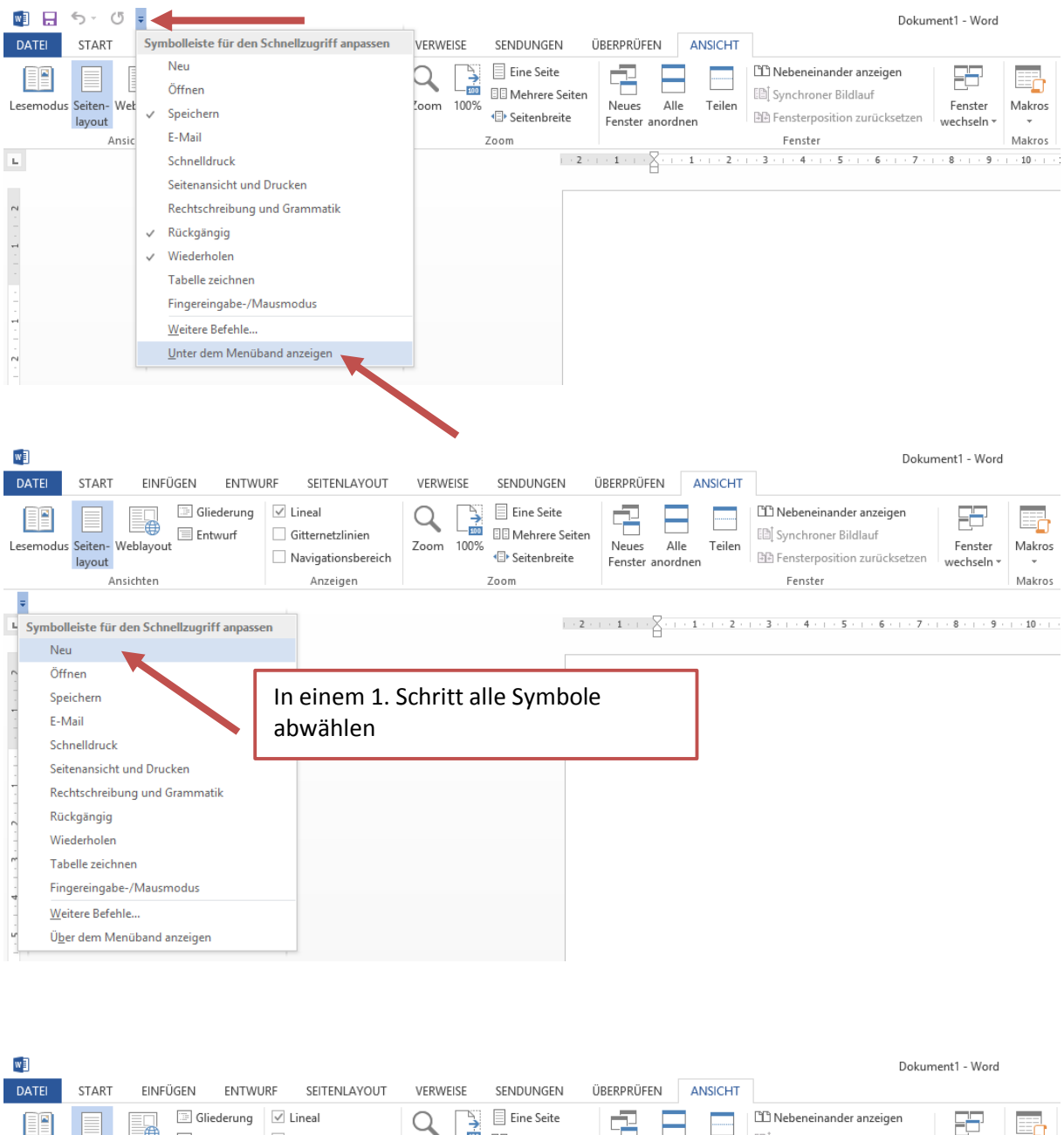

#### Symbolleiste unter dem Menüband anzeigen + anpassen

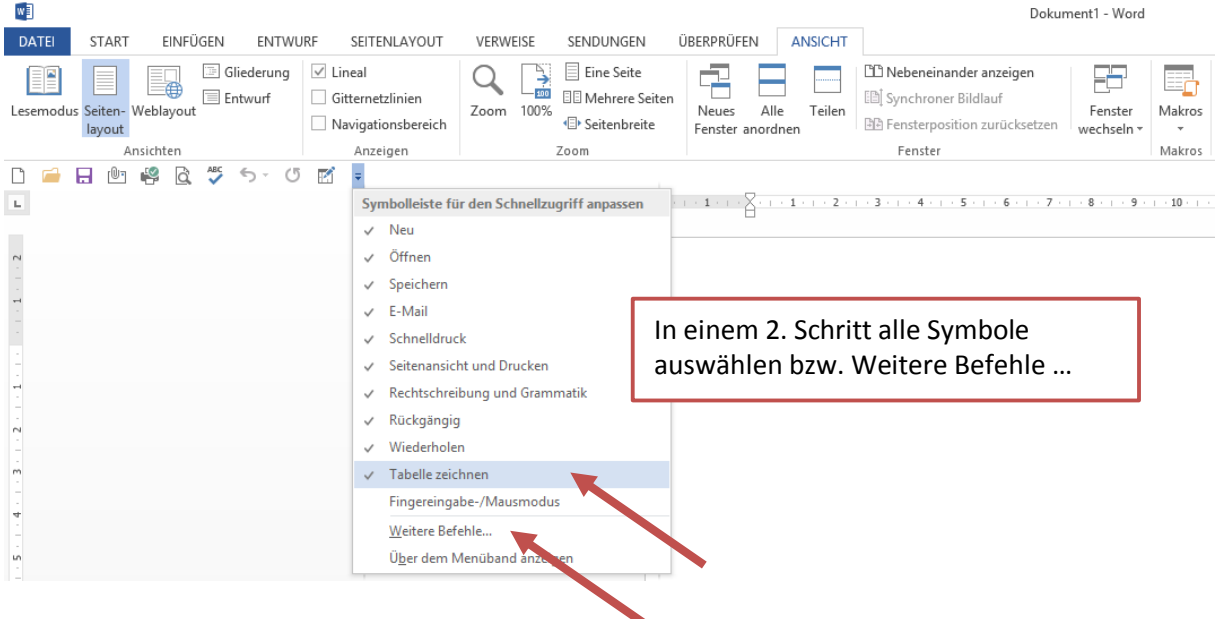

## <span id="page-6-0"></span>**1.4 WORD-OPTIONEN**

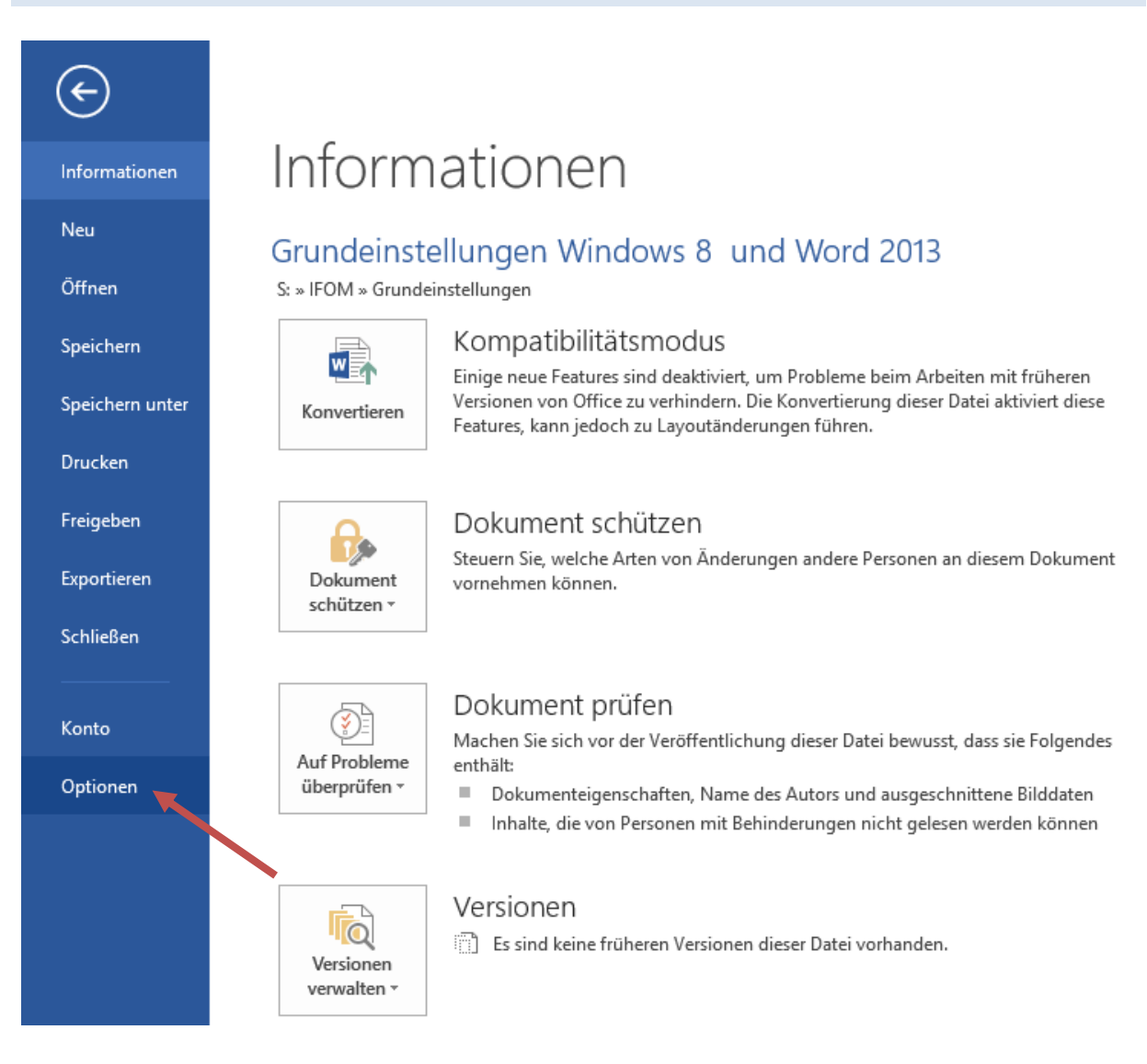

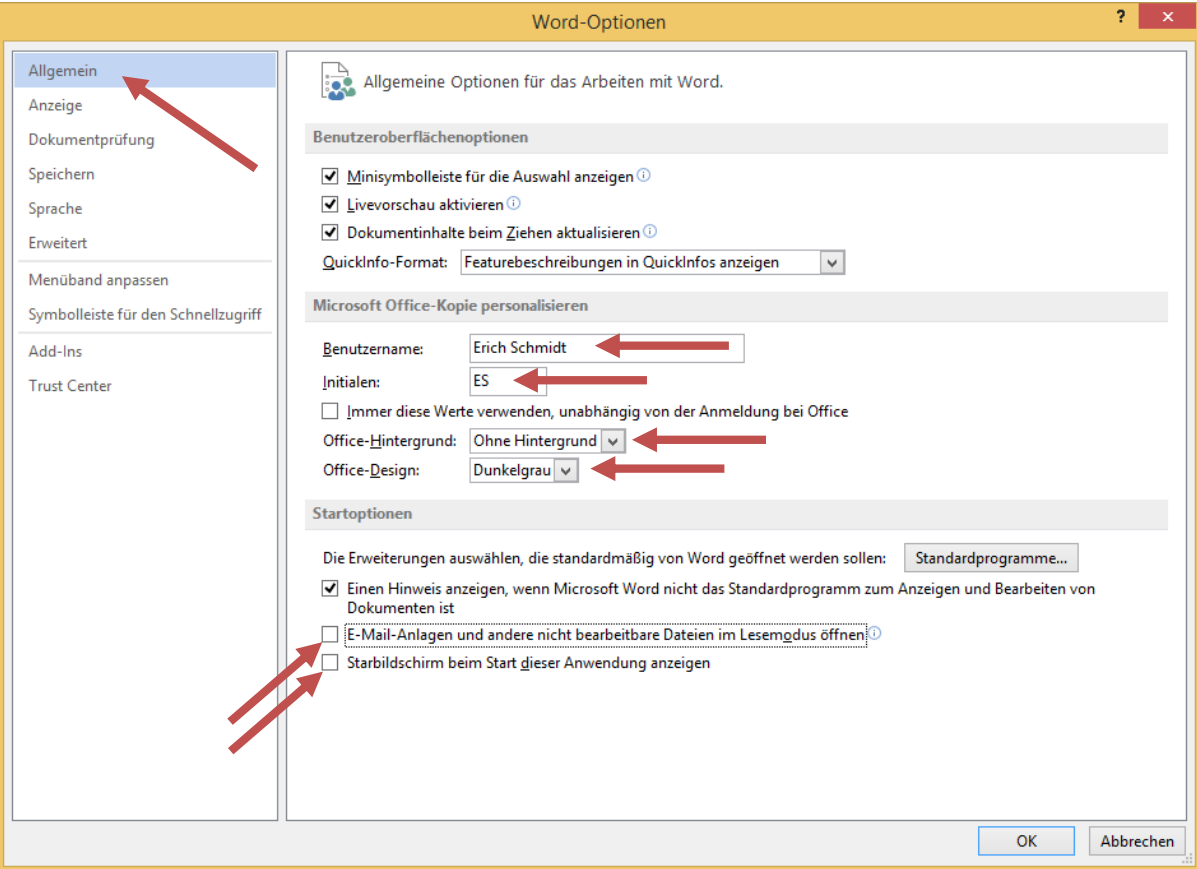

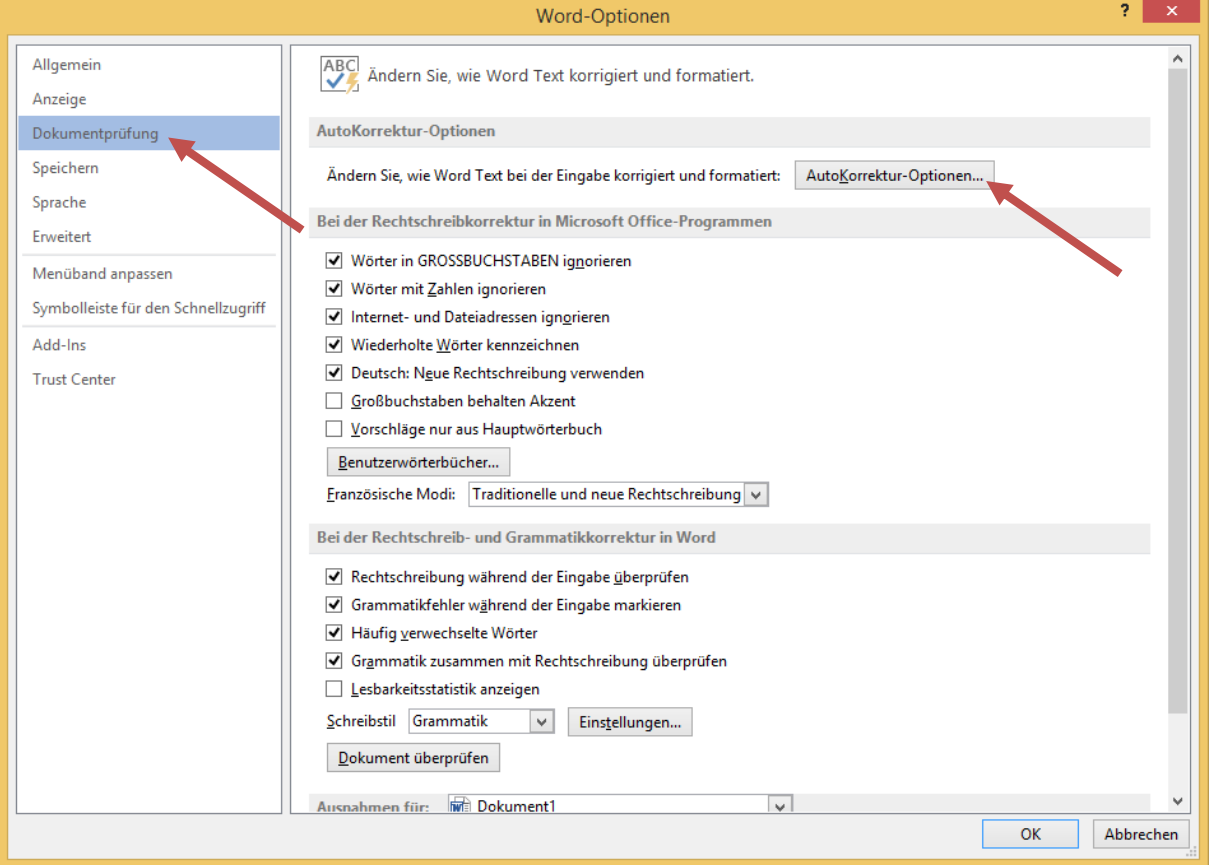

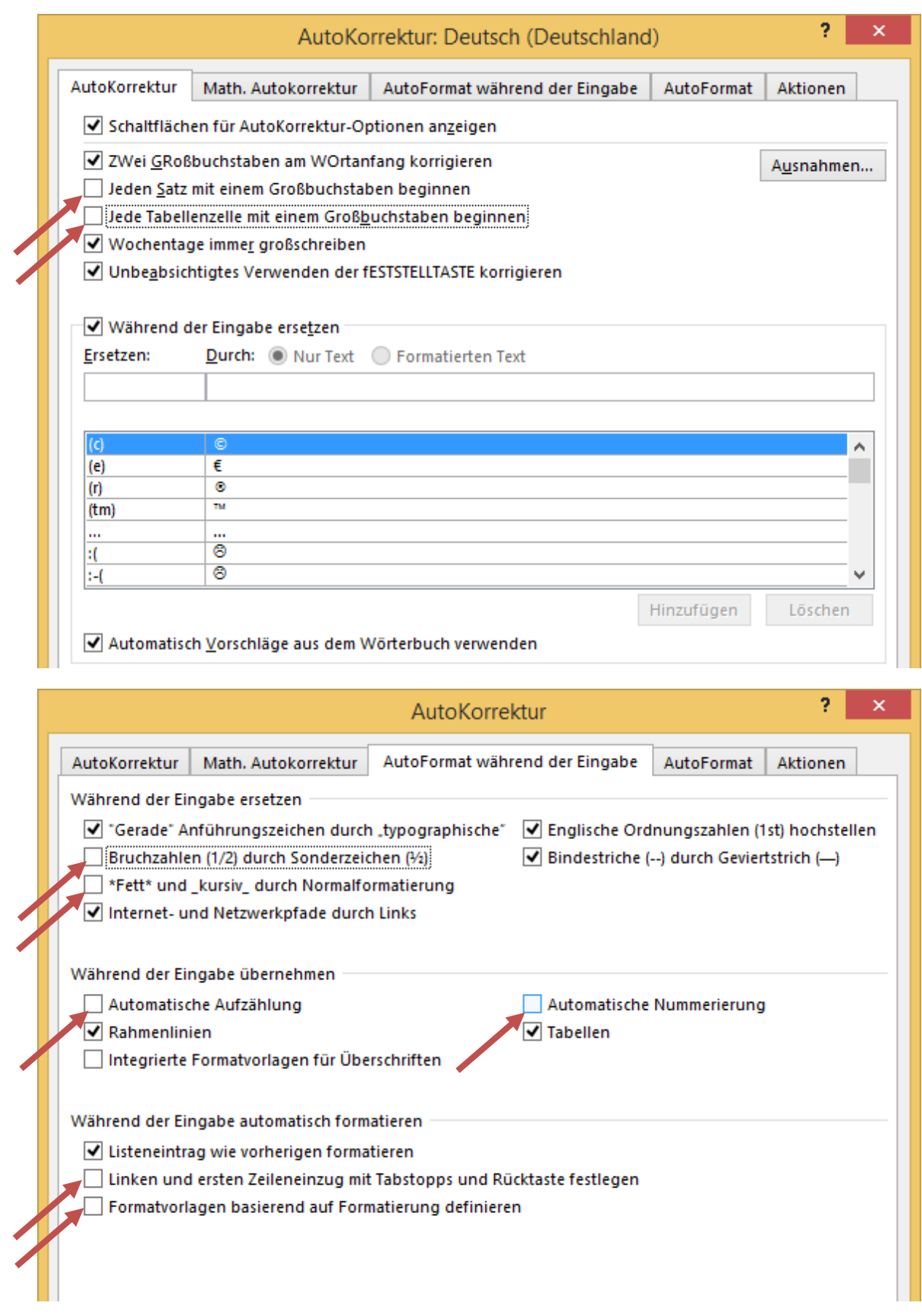

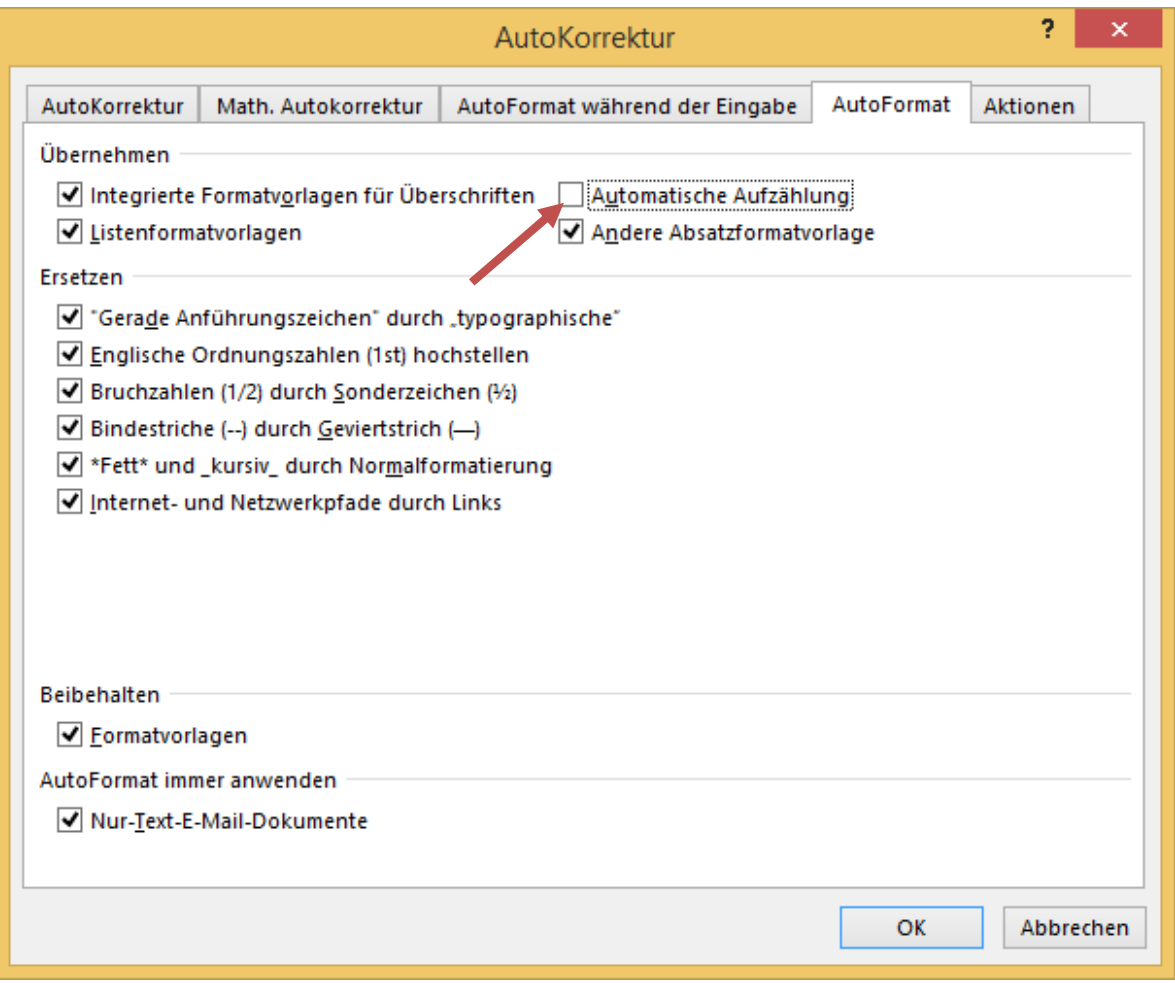

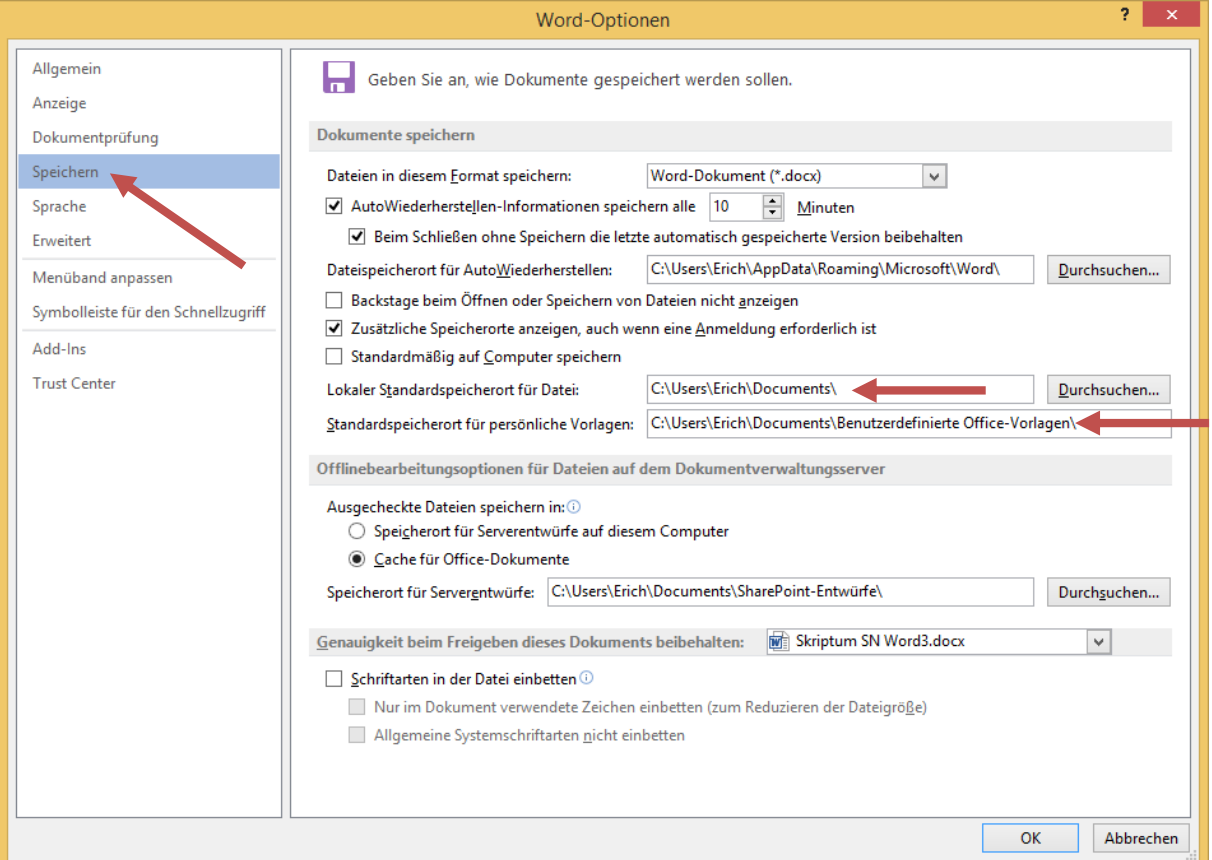

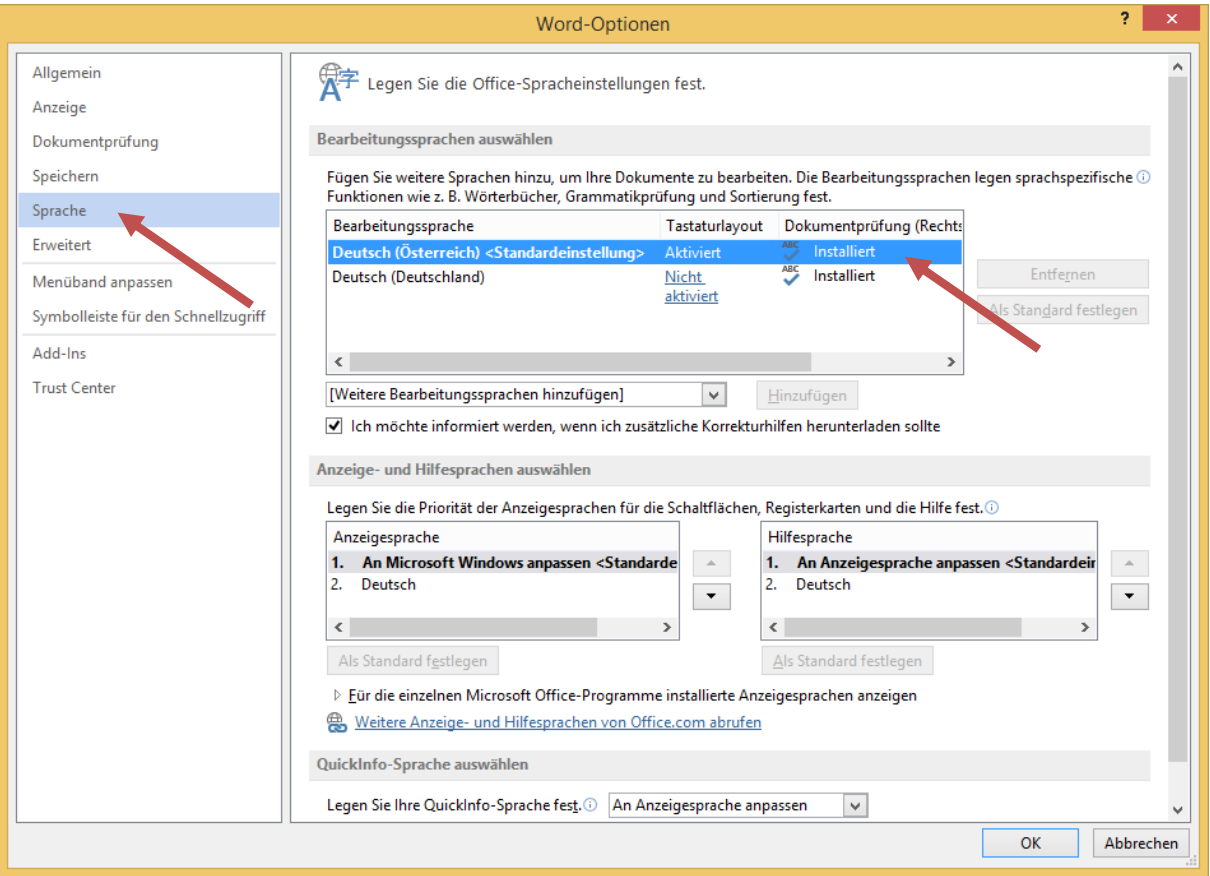

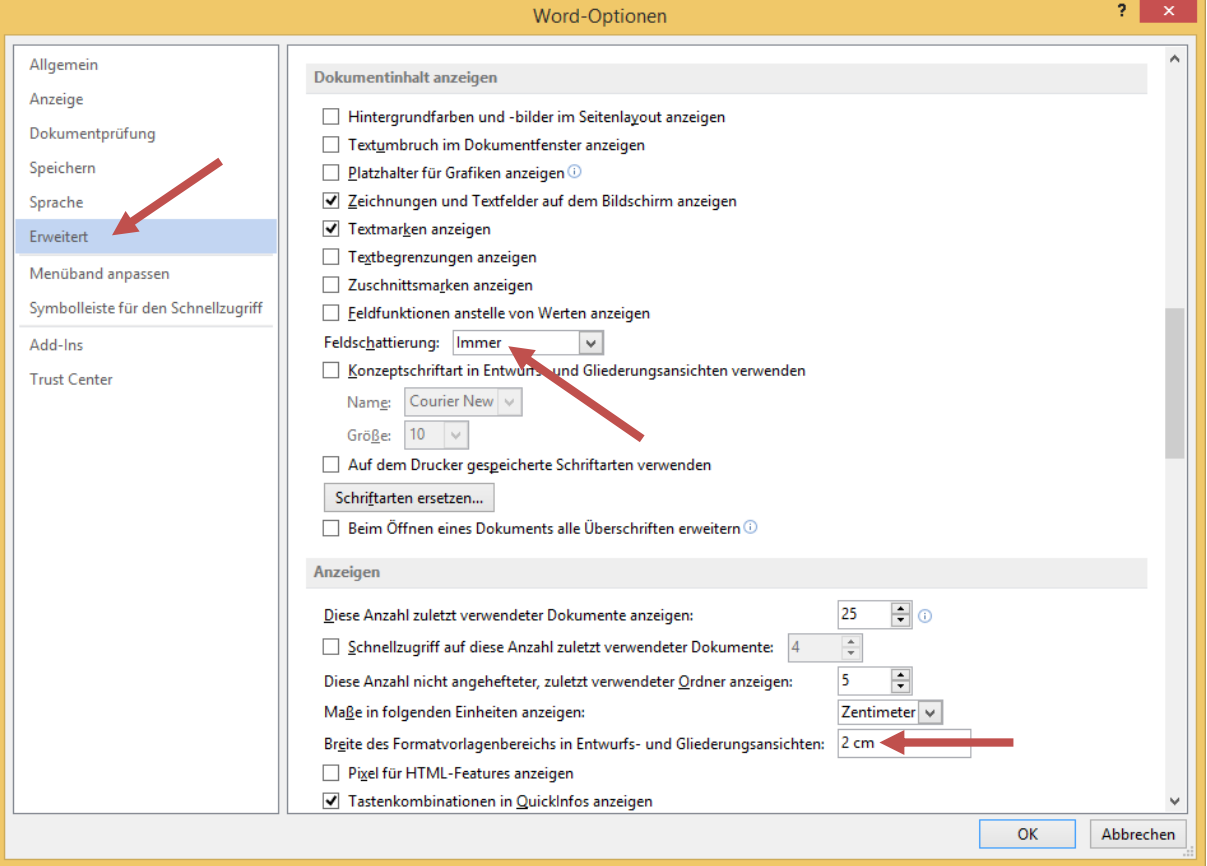

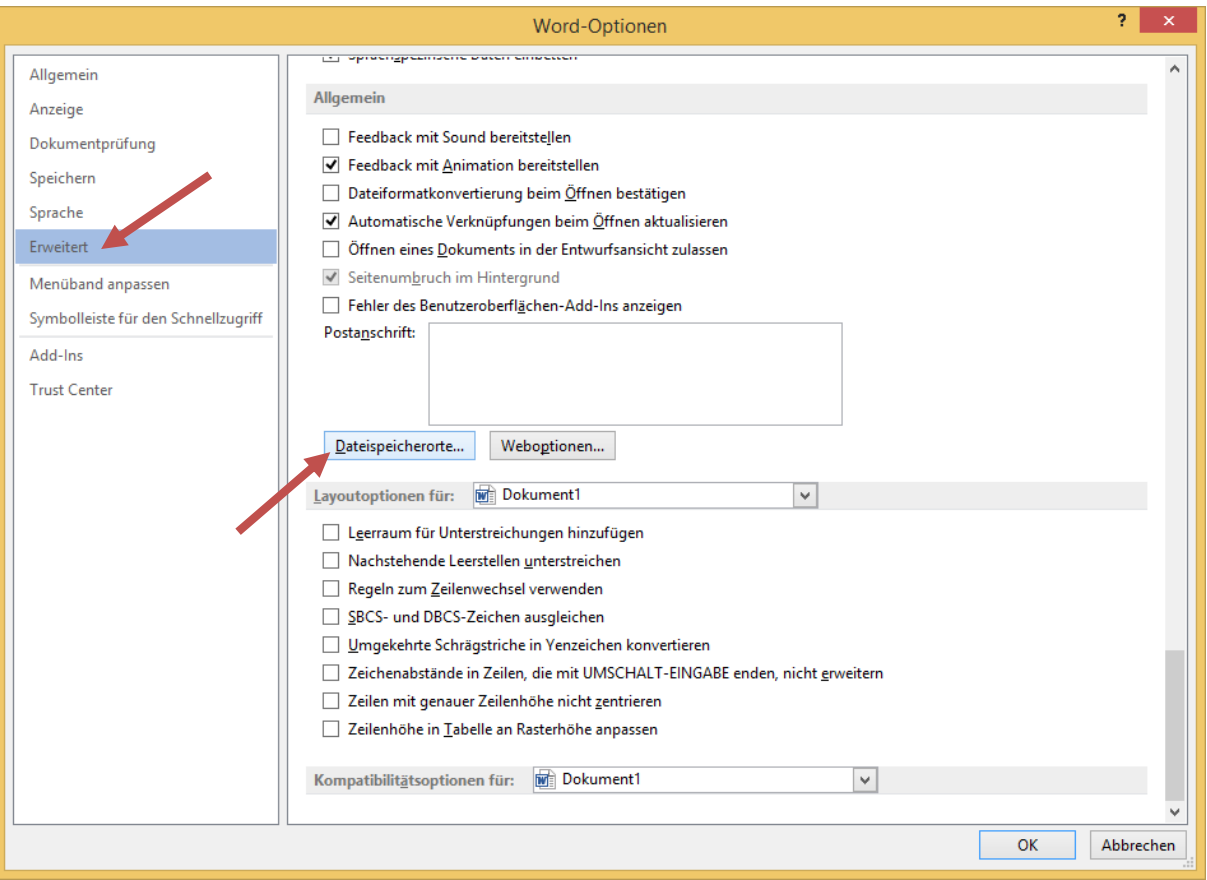

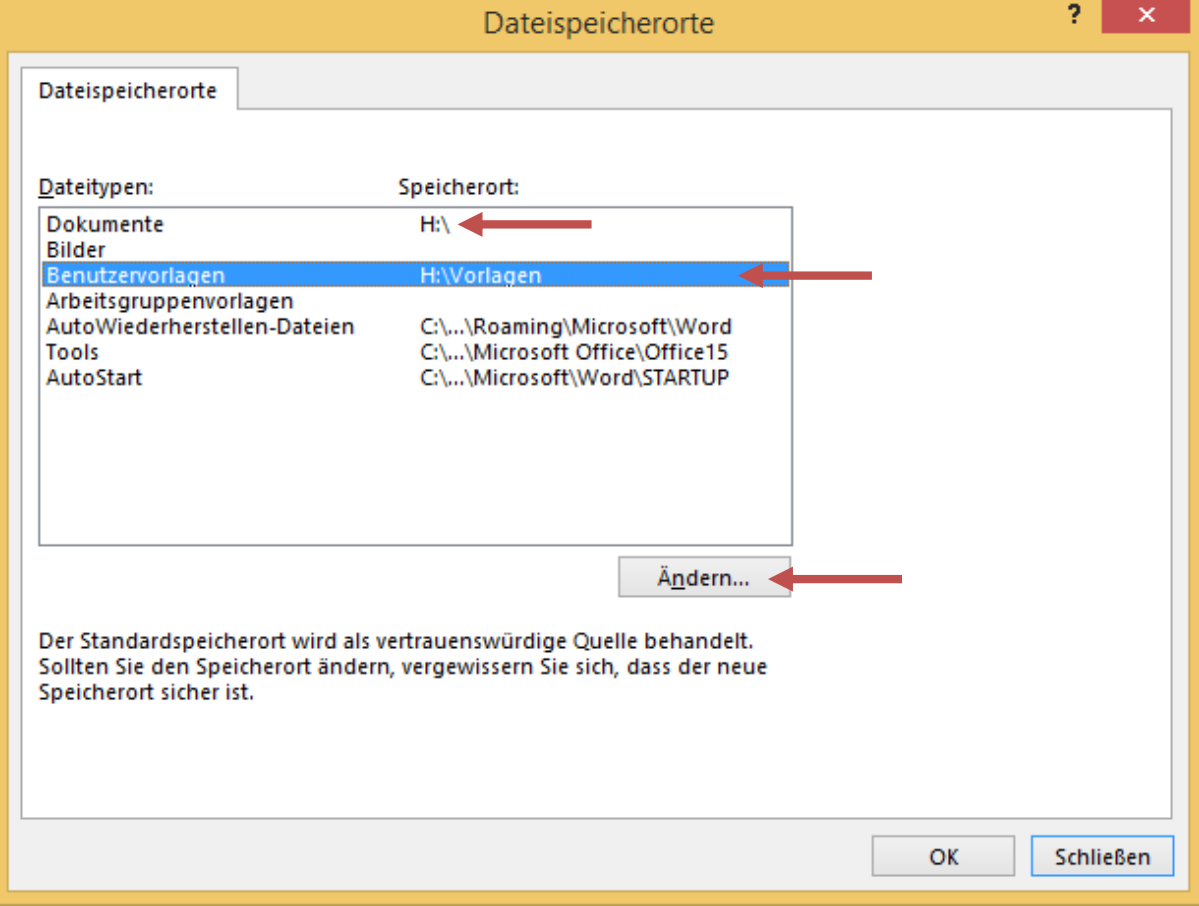

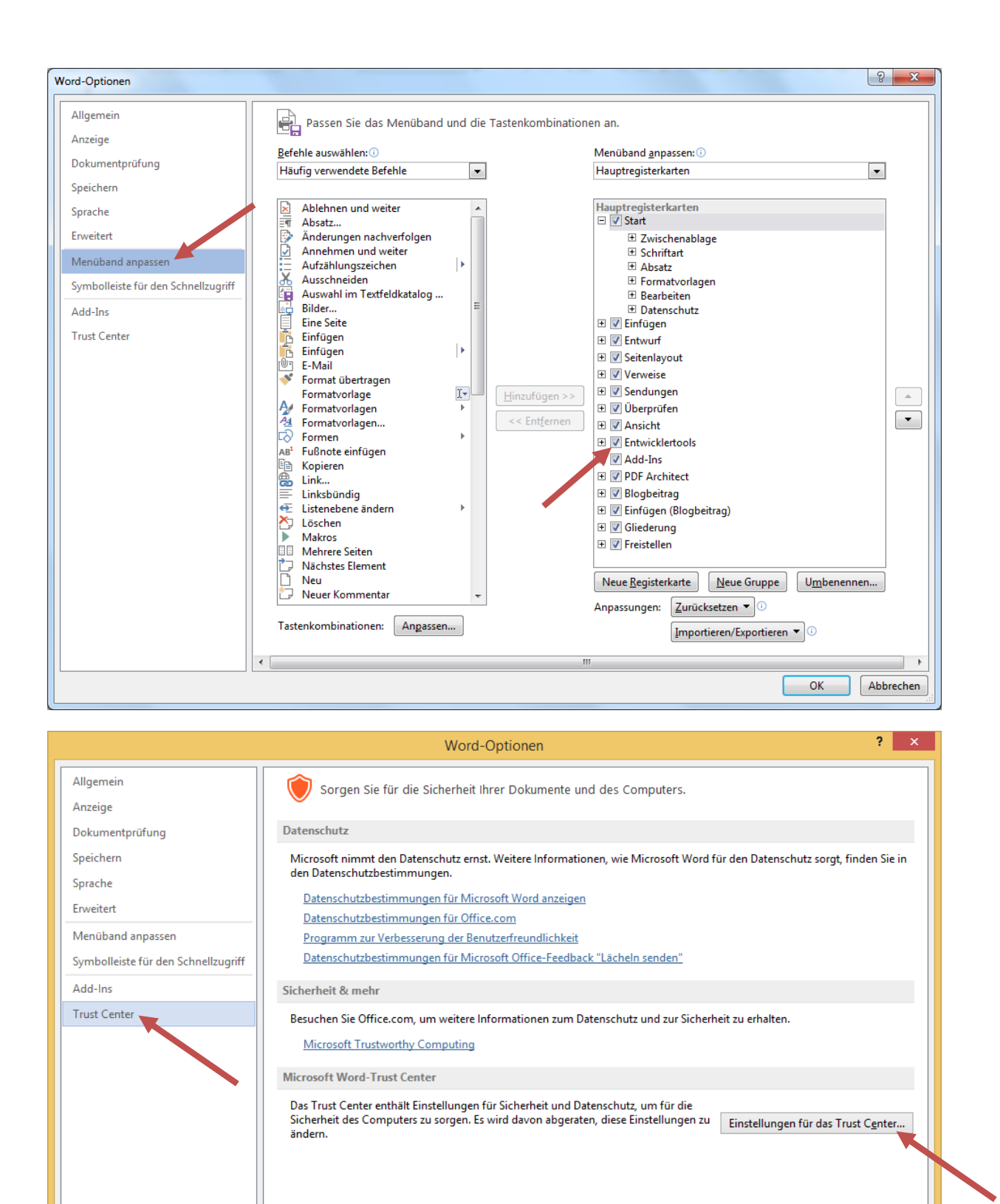

OK

Abbrechen

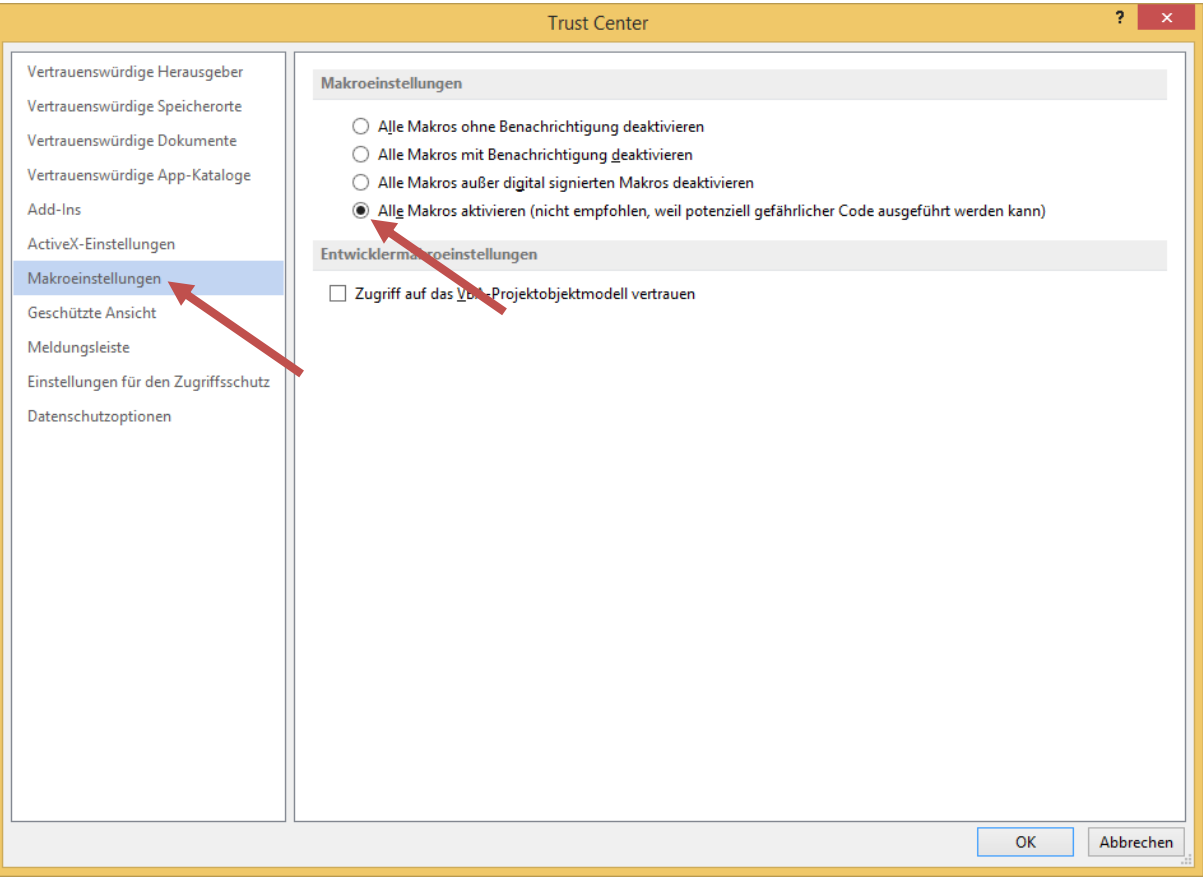

Diese Einstellung erfordert einen Neustart von Word!

## <span id="page-14-0"></span>**2 THEORETISCHES ZU DOKUMENTVORLAGEN**

#### <span id="page-14-1"></span>**2.1 ALLGEMEIN**

- Word-Dateitypen .doc**x** (ohne Makros)/.doc**m** (mit Makros) .dot**x** (ohne Makros)/.dot**m** (mit Makros)
- Dokumentvorlagen werden standardmäßig im Ordner **Templates** gespeichert; Benutzerprofil C:\Users\...\AppData\Roaming\Microsoft\Templates
- Empfehlung: benutzerdefinierten Speicherort festlegen

…\Dokumente\**Vorlagen** (s. Grundeinstellungen)

- Basis für leeres Word-Dokument: **Normal.dotm**
- Normal.dotm wird bei versehentlichem Löschen im Vorlagenordner neu erzeugt
- Für die VWA wird eine eigens erstellte Dokumentvorlage verwendet: **Vorlage VWA.dotm**

#### <span id="page-14-2"></span>**2.2 UNTERTEILUNG IN ABSCHNITTE**

 Die Unterteilung in Abschnitte ermöglicht, dass die Seitennummerierung auf den ersten Seiten unterdrückt wird und ab dem Haupttext ein Kapitelindex in der Kopfzeile angezeigt wird.

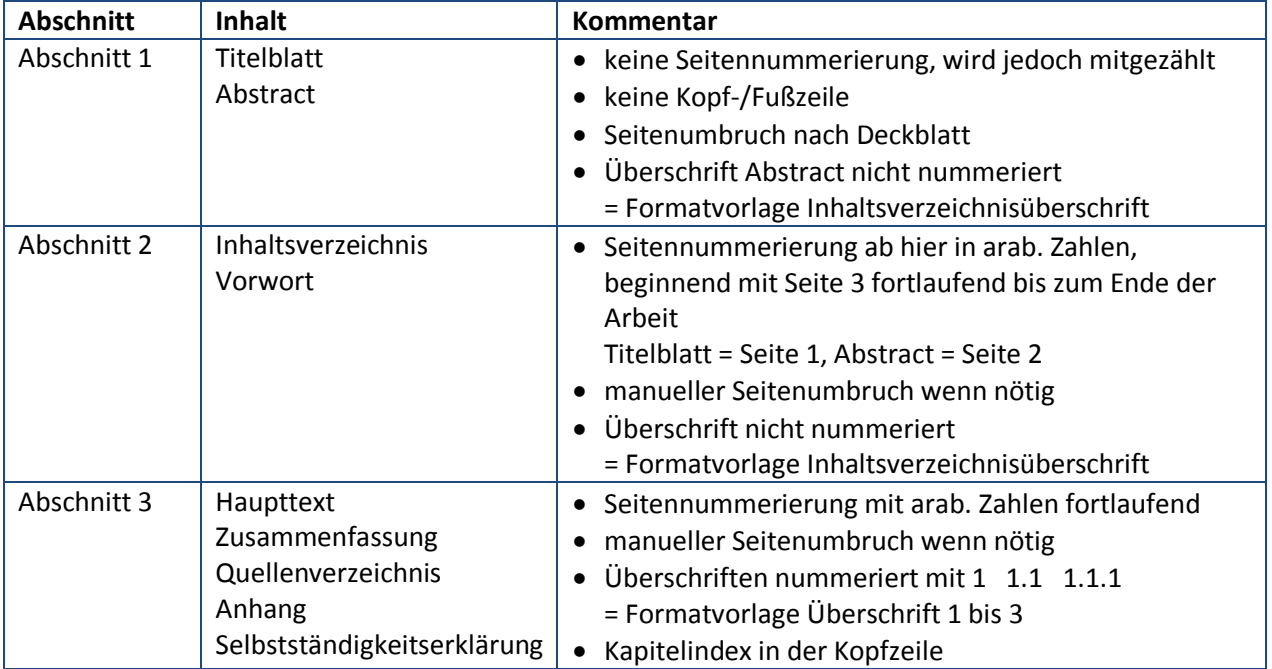

## <span id="page-15-0"></span>**2.3 MEINE VWA IST PLÖTZLICH ANDERS FORMATIERT!**

- Ein Word-Dokument (.docx) sucht auf dem lokalen Computer immer den Bezug zu der auf ihm basierenden Vorlage. Ein leeres Dokument sucht den Bezug zur Normal.dotm, unsere VWA sucht den Bezug zur Vorlage VWA.dotm.
- Wenn der Bezug zur Vorlage von Word nicht gefunden wird, muss er manuell hergestellt werden. Man erkennt diesen fehlenden Bezug z. B. daran, dass sich plötzlich abweichende Formatierungen in mein Word-Dokument eingeschlichen haben. Dies kann dann passieren, wenn die die Datei auf einem anderen PC weiter bearbeitet wird als ursprünglich. Sowohl auf dem Quell- als auch auf dem Ziel-PC müssen das Dokument und die dazugehörige Dokumentvorlage vorhanden sein.
- Manuelles Zusammenführen von Dokument und dazugehöriger Vorlage: **Entwicklertools – Vorlagen - Dokumentvorlage**

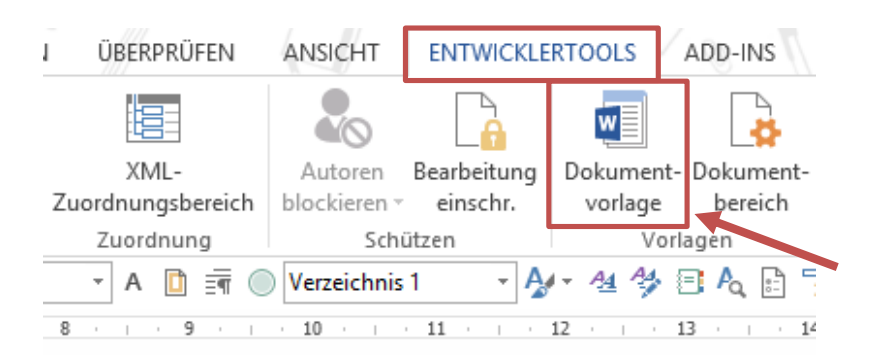

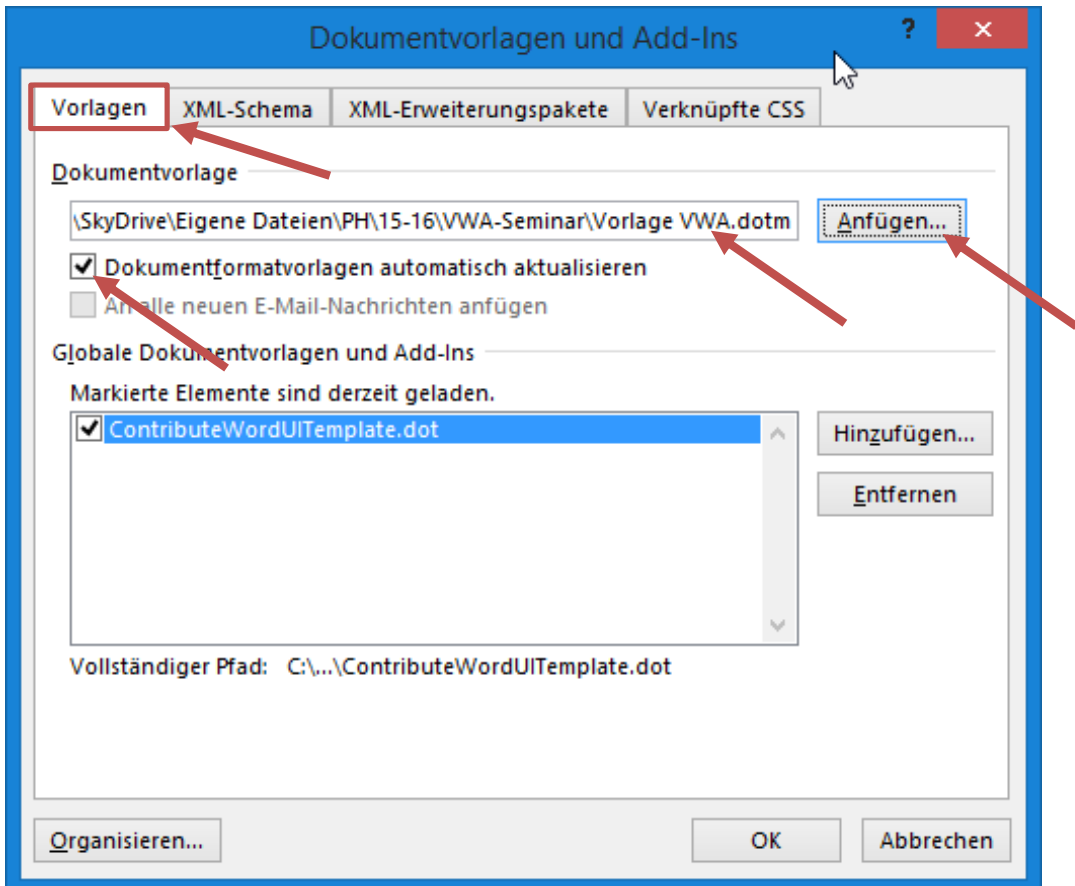

## <span id="page-16-0"></span>**2.4 KAPITELINDEX IN DER KOPFZEILE**

■ In der Kopfzeile der Dokumentvorlage ist ein Kapitelindex mitberücksichtigt, der sich auf das jeweilige Hauptkapitel bezieht.

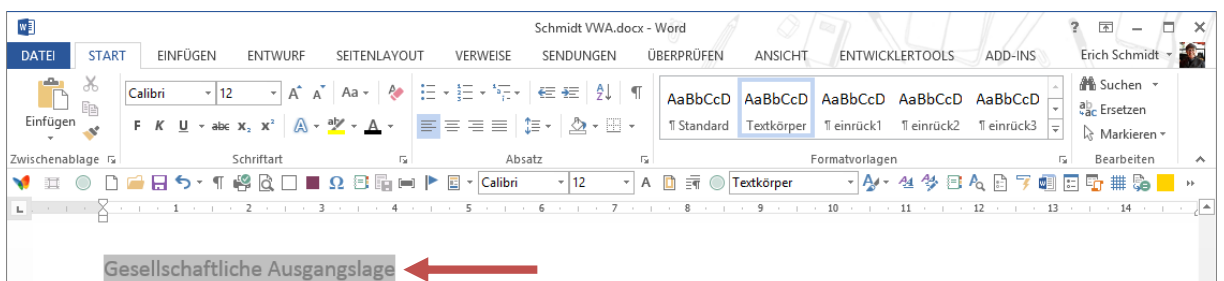

#### ÖFFENTLICHE WAHRNEHMUNG  $2.2.2$

Das öffentliche Bild der Muslime und Muslimas in der Schweiz ist maßgeblich geprägt durch internationale Nachrichten der Medien über radikalislamistische Terrororganisationen, Bürgerkriege und Unruhen in islamischen Ländern, wie etwa in Libyen. Besonders großen Einfluss hatten die Anschläge vom 11. September 2001, aber auch jene in Madrid 2004 und London im Jahr 2005, durch die die öffentliche Aufmerksamkeit verstärkt auf den Islam gerichtet wurde.

Aufgrund dieses Übergewichts an negativen Schlagzeilen ist das Bild, das viele Schweizer von den Muslimen und Muslimas in ihrem Land haben, eindimensional und undifferenziert. sie werden vielfach als schlecht integriert. unaufgeklärt oder sogar als SEITE 7 VON 38 8283 WÖRTER  $\Box$ 

### <span id="page-17-0"></span>**3 SCHRITT FÜR SCHRITT VOM ROHTEXT ZUR ENDFASSUNG**

#### <span id="page-17-1"></span>**3.1 EIN PAAR GRUNDREGELN ZU BEGINN**

- Bewahren Sie die Übersicht: Legen Sie für die VWA immer einen eigenen Ordner an, der Unterordner enthält, um die Übersicht zu bewahren.
- **WICHTIG: Speichern Sie so oft wie möglich – SICHERN Sie die Arbeit nach jeder Sitzung auf USB-Stick – am besten auf 2 USB-Sticks!**
- Der USB-Stick ist ein Transport-Medium! NIEMALS eine Datei direkt vom USB-Stick öffnen bzw. bearbeiten!

Empfehlung: Datei auf den Desktop kopieren – bearbeiten – Datei schließen – zurückkopieren auf den Stick (= alte Datei überschreiben) – **Stick abmelden/auswerfen**!

- Text immer erst schreiben bzw. **unformatiert** importieren erst danach die Formatvorlagen zuweisen!
- Bei der Textproduktion darauf achten, dass **Fließtext** entsteht. D. h. fortlaufender Text innerhalb eines Absatzes darf niemals am Zeilenende mit Enter enden! Pro Absatz darf **nur 1 Absatzmarke (= Enter ¶) am Ende des Absatzes** vorhanden sein!
- Gewünschter/Manueller Zeilenwechsel innerhalb eines Absatzes:

**SHIFT + Enter** manueller Zeilenumbruch

Importierte oder stark vorformatierte Texte immer auf Standardformat zurücksetzen:

**STRG + SHIFT + N** setzt **Absatzformat** auf Standard zurück/löscht alle Absatzformate

**STRG + Leertaste** setzt **Schriftformat** auf Standard zurück/löscht alle Schriftformate

Beim Einfügen von Text mit der Einfügeoption "Nur den Text übernehmen" arbeiten:

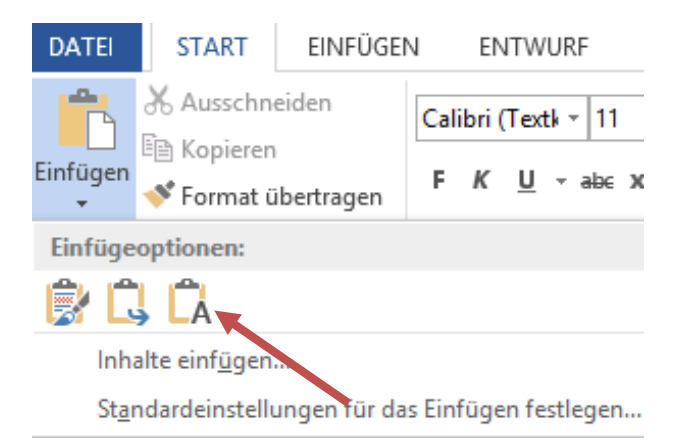

Seitenumbrüche immer über den manuellen Seitenumbruch einfügen:

**STRG + Enter** manueller Seitenumbruch

Niemals durch Zeilenschaltungen (Enter, Enter, Enter, …)!

- **Einrückungen nur über Absatzformate** (= Einzug links) bzw. über Formatvorlagen (einrück1, einrück2, einrück3) – niemals über Leertasten oder TAB, TAB, TAB, …
- Für eine bessere Lesbarkeit nur **Stammsilbentrennung** keine automatische Silbentrennung!

**STRG + Mittelstrich** (-) Silbentrennungsvorschlag **¬**

Häufige Ersetzungsarbeiten mit der **Suchen-/Ersetzen-Funktion** durchführen:

**STRG + H** Suchen und Ersetzen

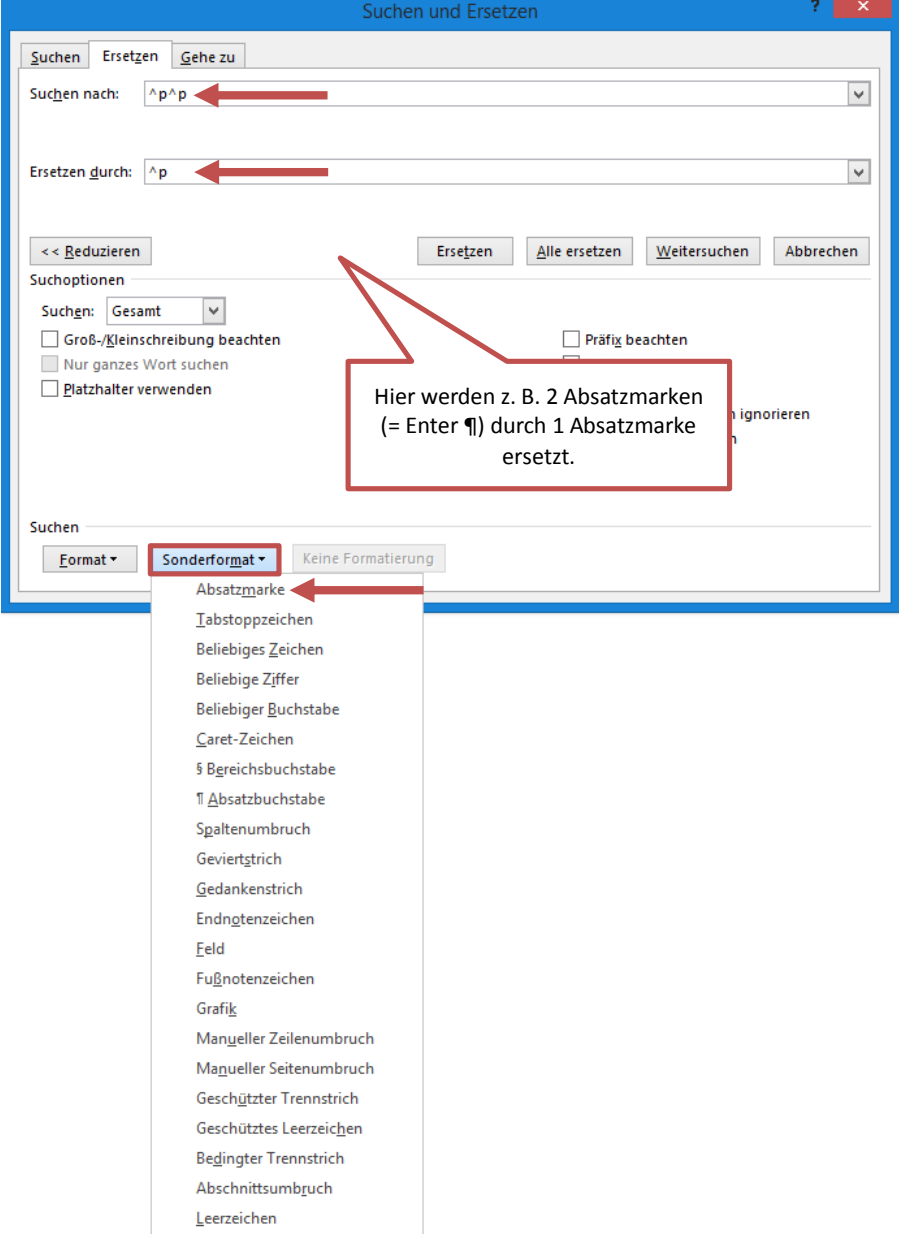

### <span id="page-19-0"></span>**3.2 ANLEGEN UND SPEICHERN DER VWA**

Navigieren Sie im Windows-Explorer zum Vorlagen-Ordner

#### **Doppelklick** auf Datei **Vorlage VWA.dotm**; oben im Titelbalken von Word steht **Dokument1**

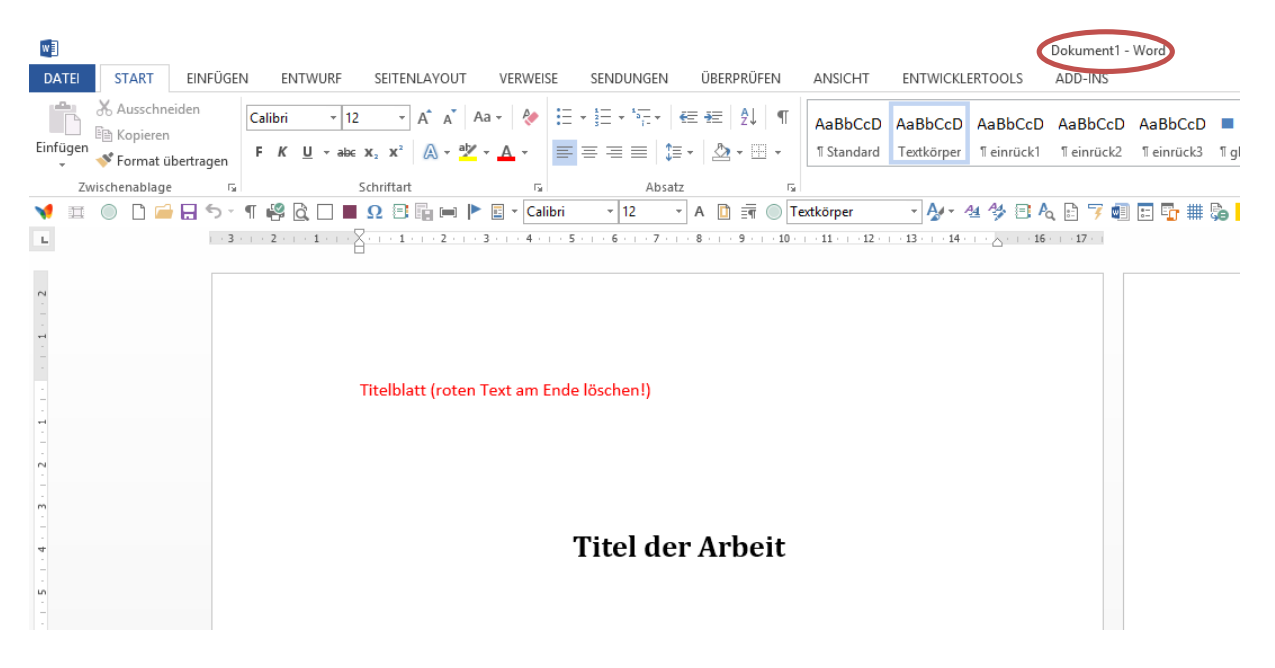

#### Speichern unter: **Zuname VWA.docx** als Word-**Dokument**

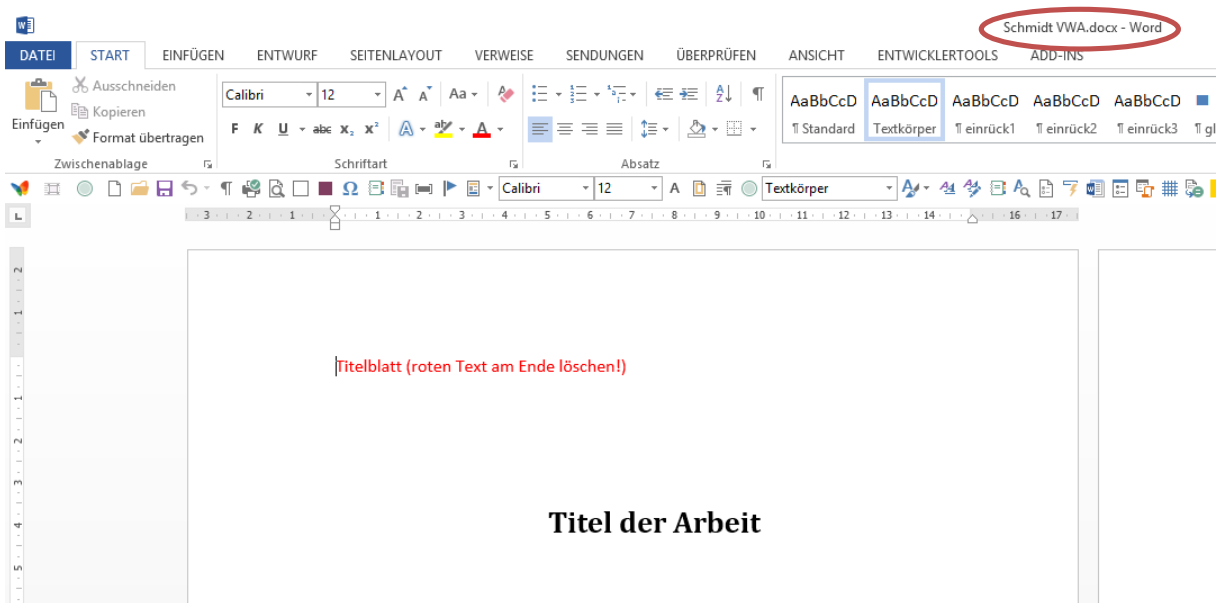

 Am Ende - nach erfolgreicher Erstellung, Kontrollarbeit und Finalisierung der Arbeit wird das Word-Dokument als PDF-Datei gespeichert;

#### **Speichern unter/F12: Zuname VWA.pdf**

#### <span id="page-20-0"></span>**3.3 ROHTEXT MIT FORMATVORLAGEN FORMATIEREN**

- Befüllen Sie das neue Dokument (Zuname VWA.docx) nun Schritt für Schritt mit Ihrem Rohtext. Löschen Sie zunächst nicht zu viel vom vorhandenen Platzhalter-Text.
- Weisen Sie Fließtext und Überschriften die entsprechenden Formatvorlagen zu.
- Empfehlung: Gesamten Rohtext einfügen eingefügten Text markieren Formatvorlage **Textkörper** zuweisen – dann nur noch den Überschriften, wörtlichen Zitaten etc. die jeweilige Formatvorlage zuweisen.

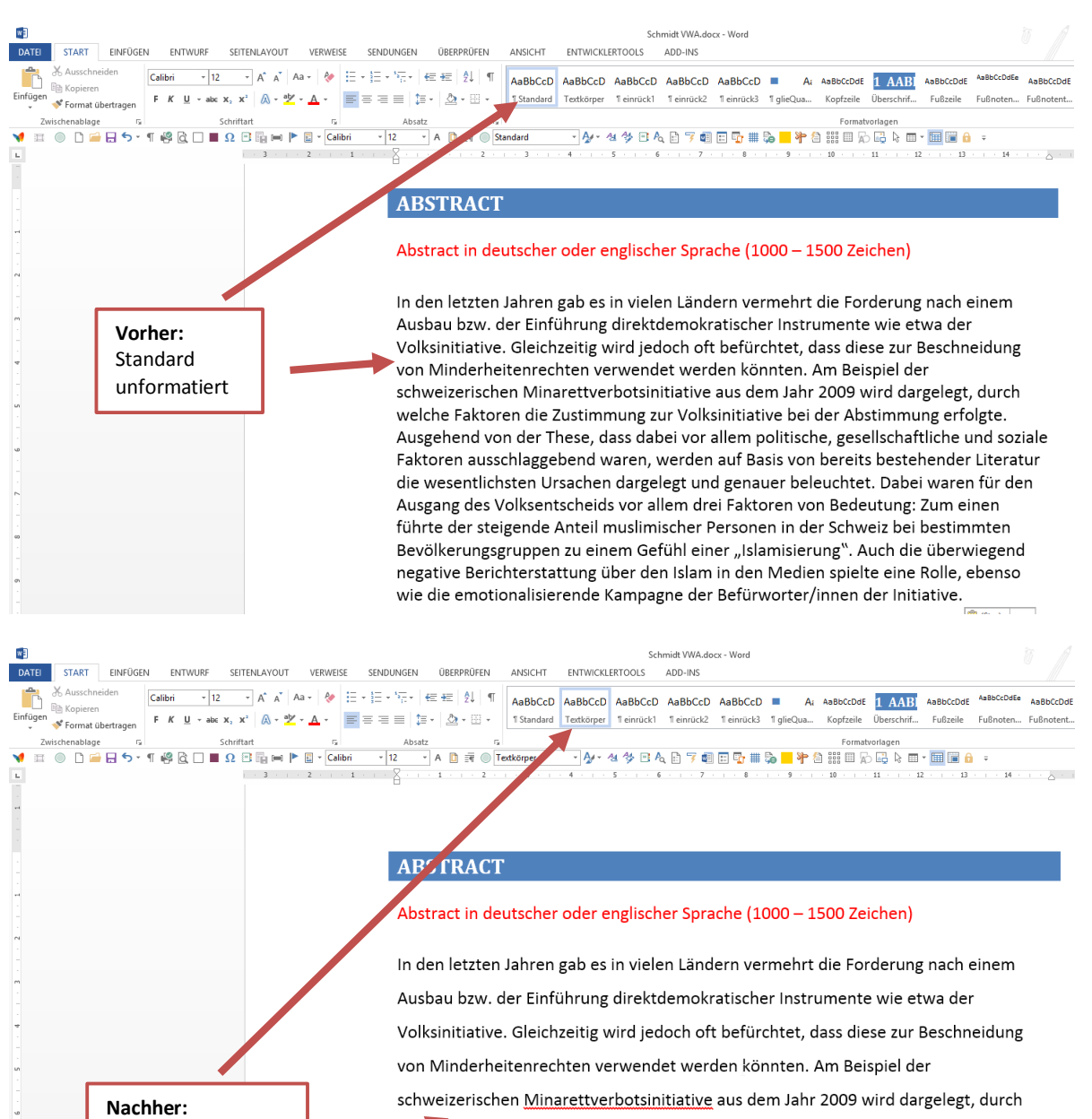

ciche Faktoren die Zustimmung zur Volksinitiative bei der Abstimmung erfolgte. Ausgehend von der These, dass dabei vor allem politische, gesellschaftliche und soziale Faktoren ausschlaggebend waren, werden auf Basis von bereits bestehender Literatur die wesentlichsten Ursachen dargelegt und genauer beleuchtet. Dabei waren für den Ausgang des Volksentscheids vor allem drei Faktoren von Bedeutung: Zum einen führte der steigende Anteil muslimischer Personen in der Schweiz bei bestimmten Bevölkerungsgruppen zu einem Gefühl einer "Islamisierung". Auch die überwiegend

**Textkörper** 1 1/2zeilig Abstand nach 12 Pt

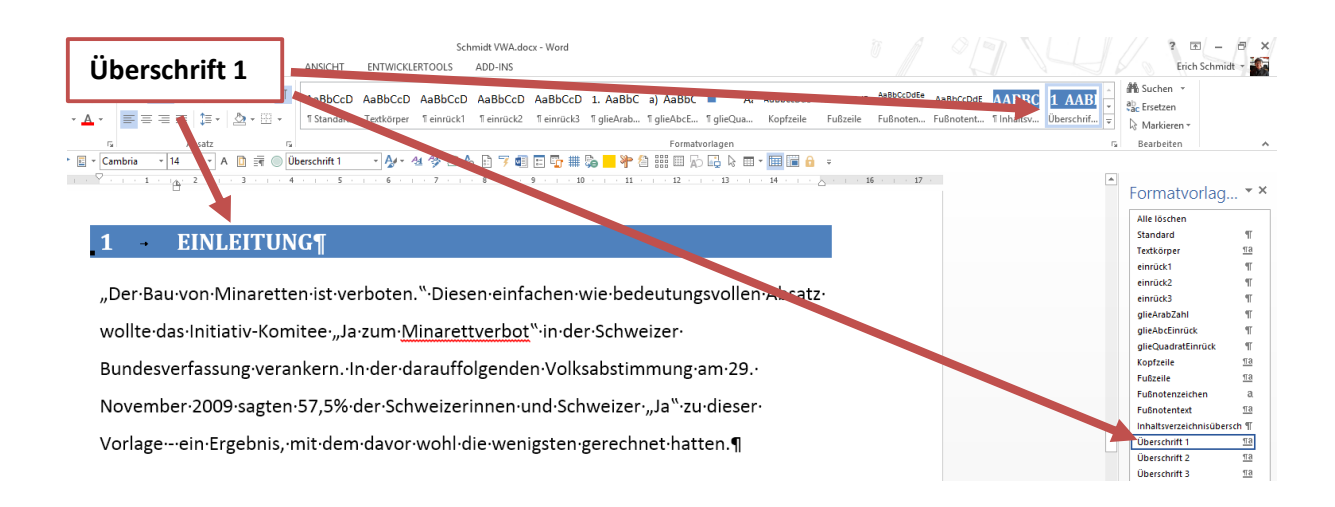

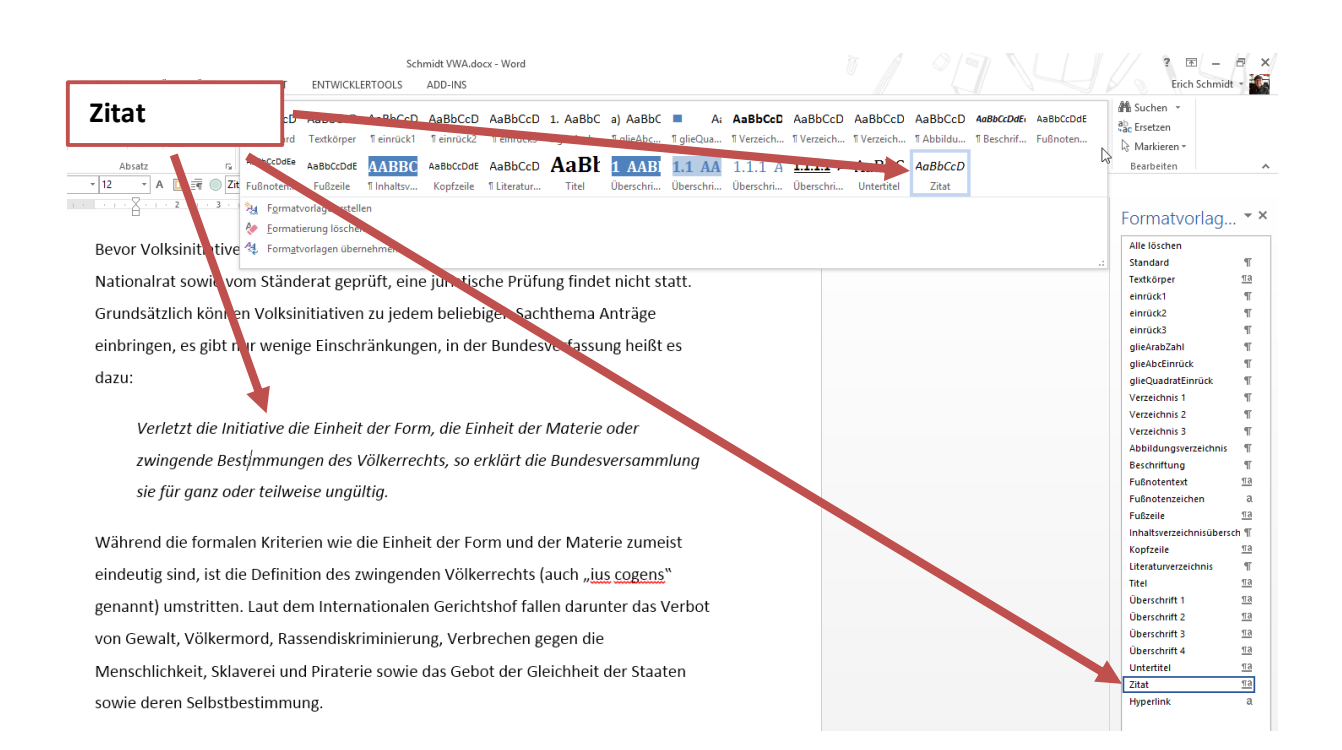

## <span id="page-22-0"></span>**3.4 NAVIGATION IN UMFANGREICHEN SCHRIFTSTÜCKEN**

#### 3.4.1 NAVIGATIONSBEREICH

- Nutzen Sie den Navigationsbereich nachdem Sie die Formatvorlagen Überschrift 1, Überschrift 2, … für die Haupt- und Unterkapitel zugewiesen haben!
- Dadurch können Sie sich bequem in Ihrem umfangreichen Dokument auf- und abbewegen. Ein weiterer Vorteil: Sie können auch ganze Kapitel verschieben – egal, ob ganze Hauptkapitel oder Unterkapitel!

#### **Ansicht – Anzeigen - Navigationsbereich**

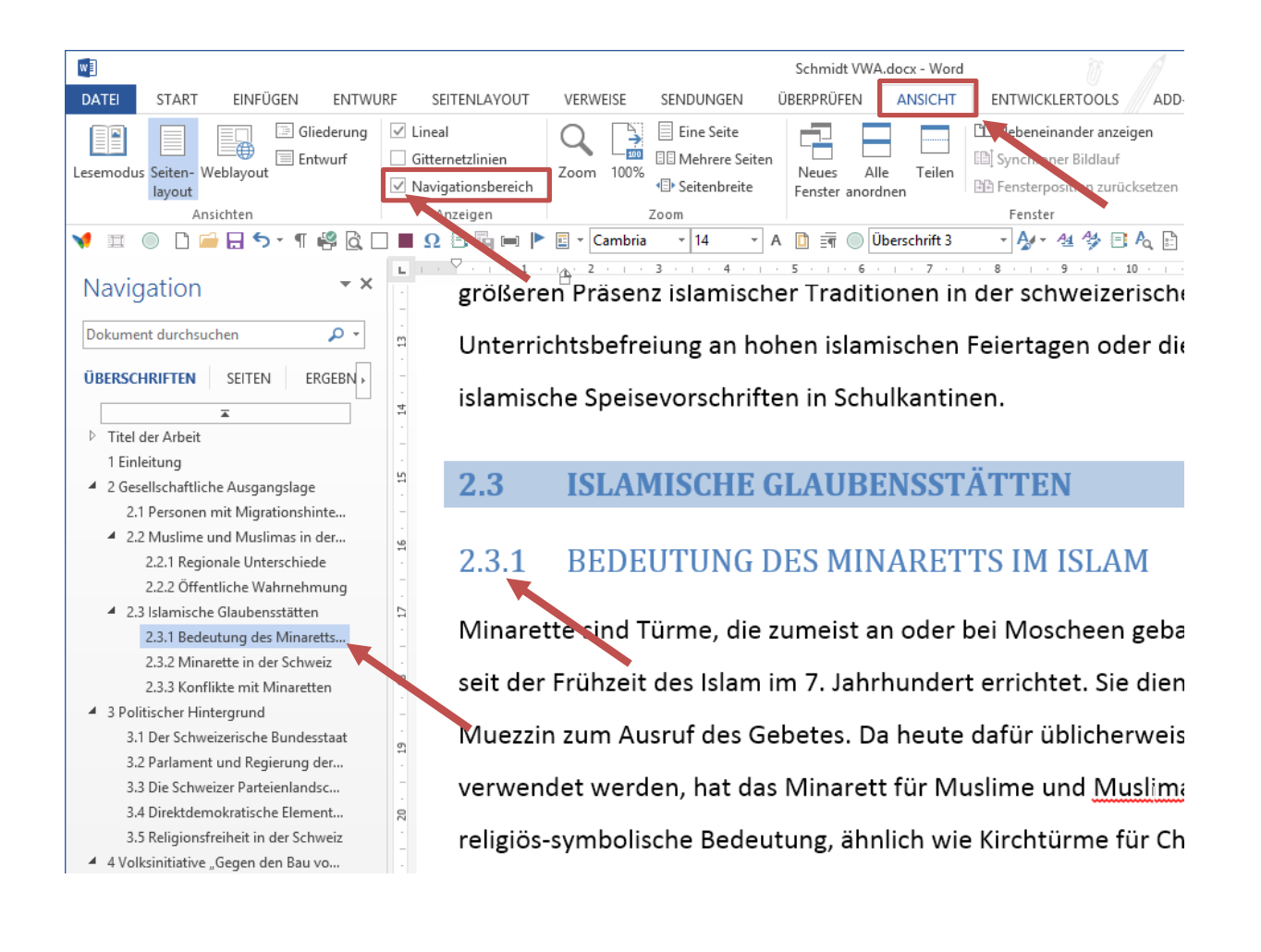

#### 3.4.2 FENSTER TEILEN

#### Nutzen Sie die Funktion **Fenster teilen** für das Verschieben bzw. Kopieren von Textabschnitten innerhalb von umfangreichen Dokumenten!

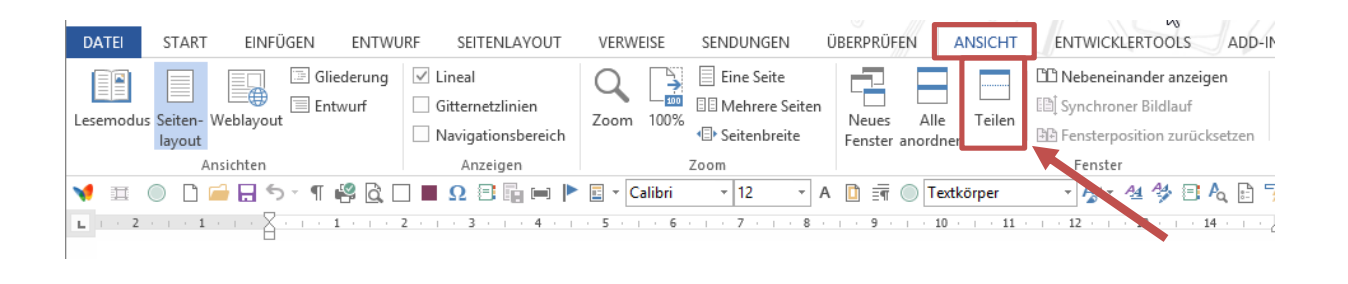

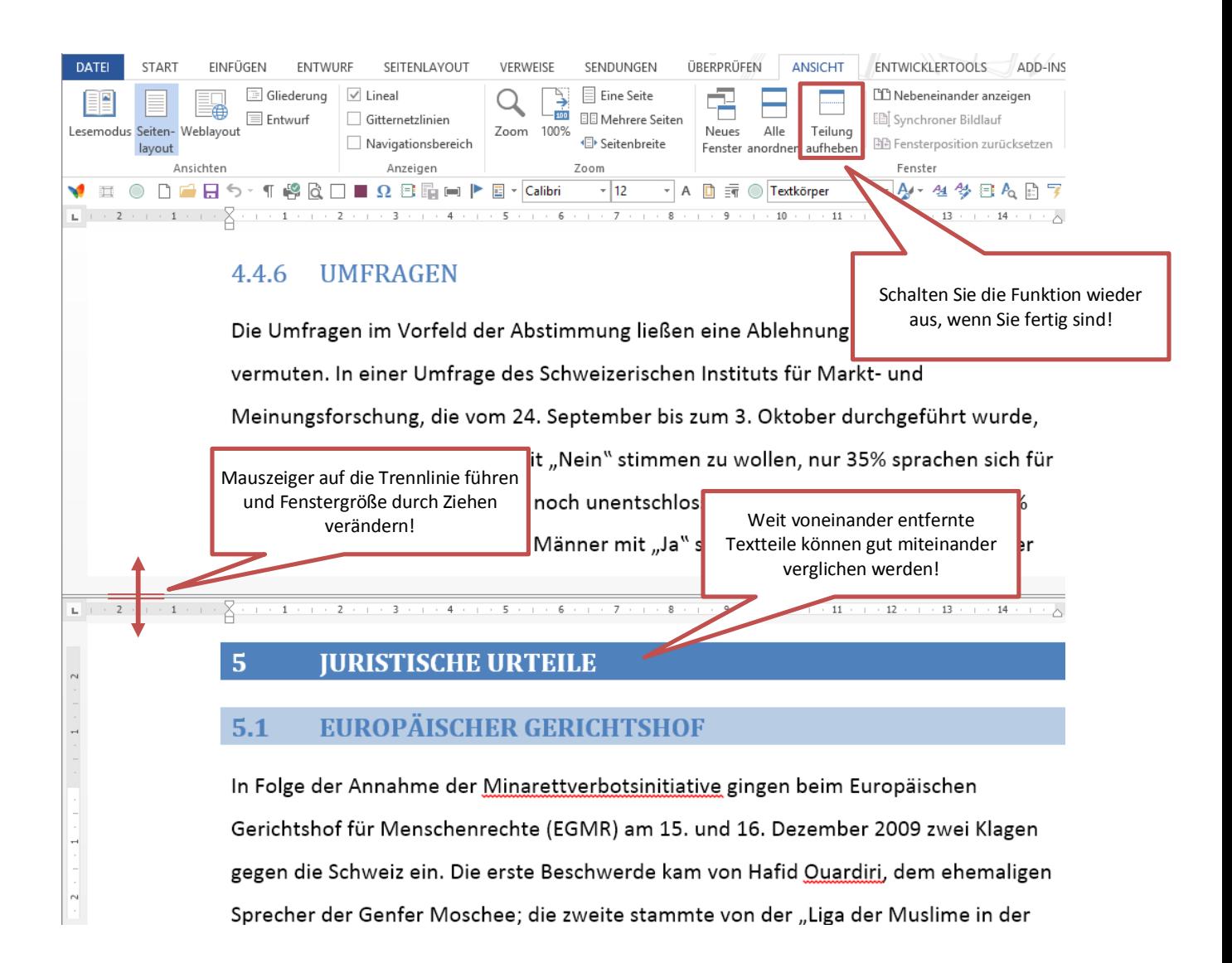

#### <span id="page-24-0"></span>**3.5 FORMATVORLAGEN**

#### 3.5.1 ALLGEMEIN

- Formatvorlagen (FV) erleichtern bzw. beschleunigen die Formatierungsarbeit erheblich. Es empfiehlt sich, häufig wiederkehrende Formate als Formatvorlage zu speichern.
- Sie können entweder von Microsoft vorgefertigte Formatvorlagen (z. B. Standard, Textkörper, Kopfzeile, Fußzeile) verwenden und anpassen oder benutzerdefinierte Formatvorlagen erstellen.
- Die Formatvorlage **Standard** speichert die Grundschrift, Schriftart/-größe/schnitte/-farbe und Standardsprache; Empfehlung: kein Zeilenabstand, keine Anfangsoder Nach-Abstände, keine Einzüge!
- Auf der Formatvorlage Standard sollten alle verwendeten FV aufbauen! Großer Vorteil: Bei Änderung der Grundschriftart muss lediglich die FV Standard geändert werden. Alle auf ihr basierenden Formatvorlagen folgen dieser Änderung.
- Die Formatvorlage **Textkörper** wird für den **Fließtext** verwendet. Sie basiert auf der Formatvorlage Standard. Zusätzliche Formatierung:

Absatz-Format Zeilenabstand 1,5

Absatz-Format Abstand nach: 12 Pt.; dadurch ist eine Leerzeile nach dem Absatz mit berücksichtigt und keine zweite Zeilenschaltung mehr nötig!

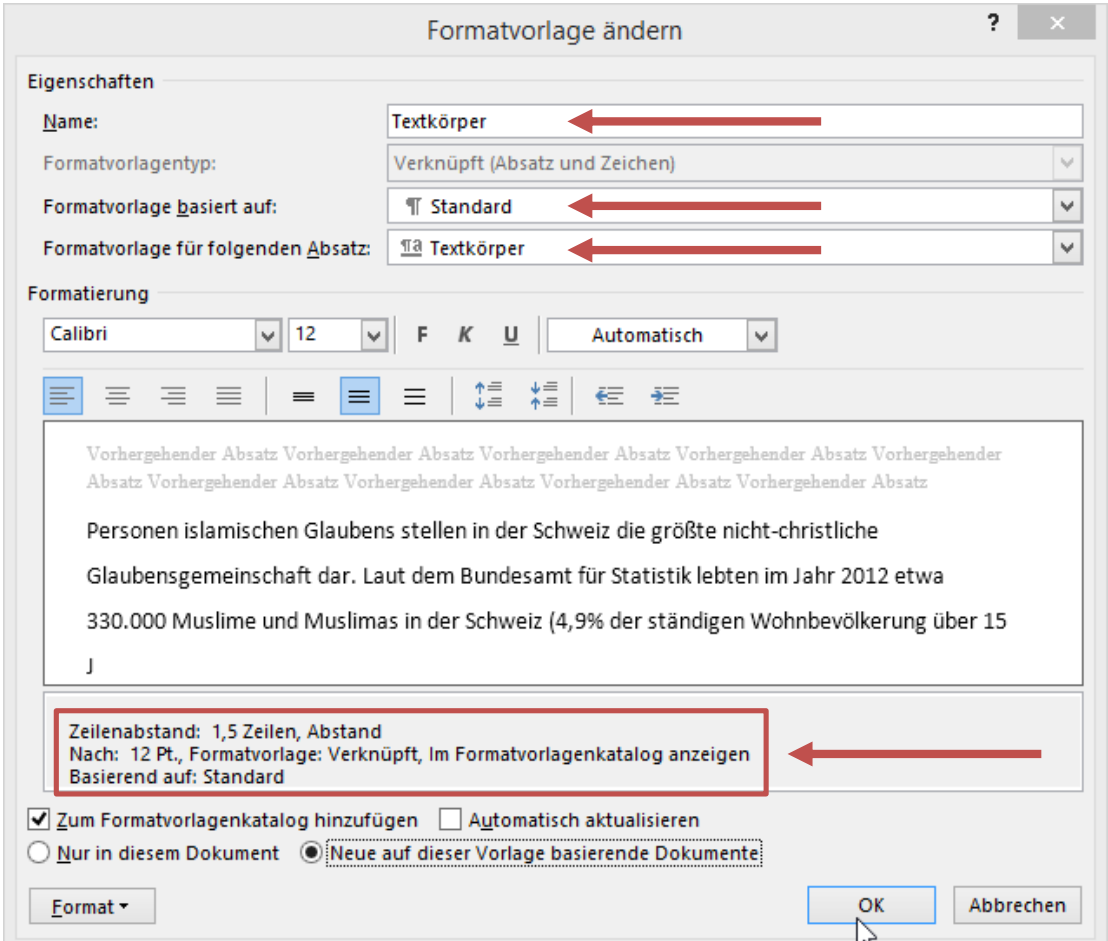

#### 3.5.2 GRUNDEINSTELLUNGEN

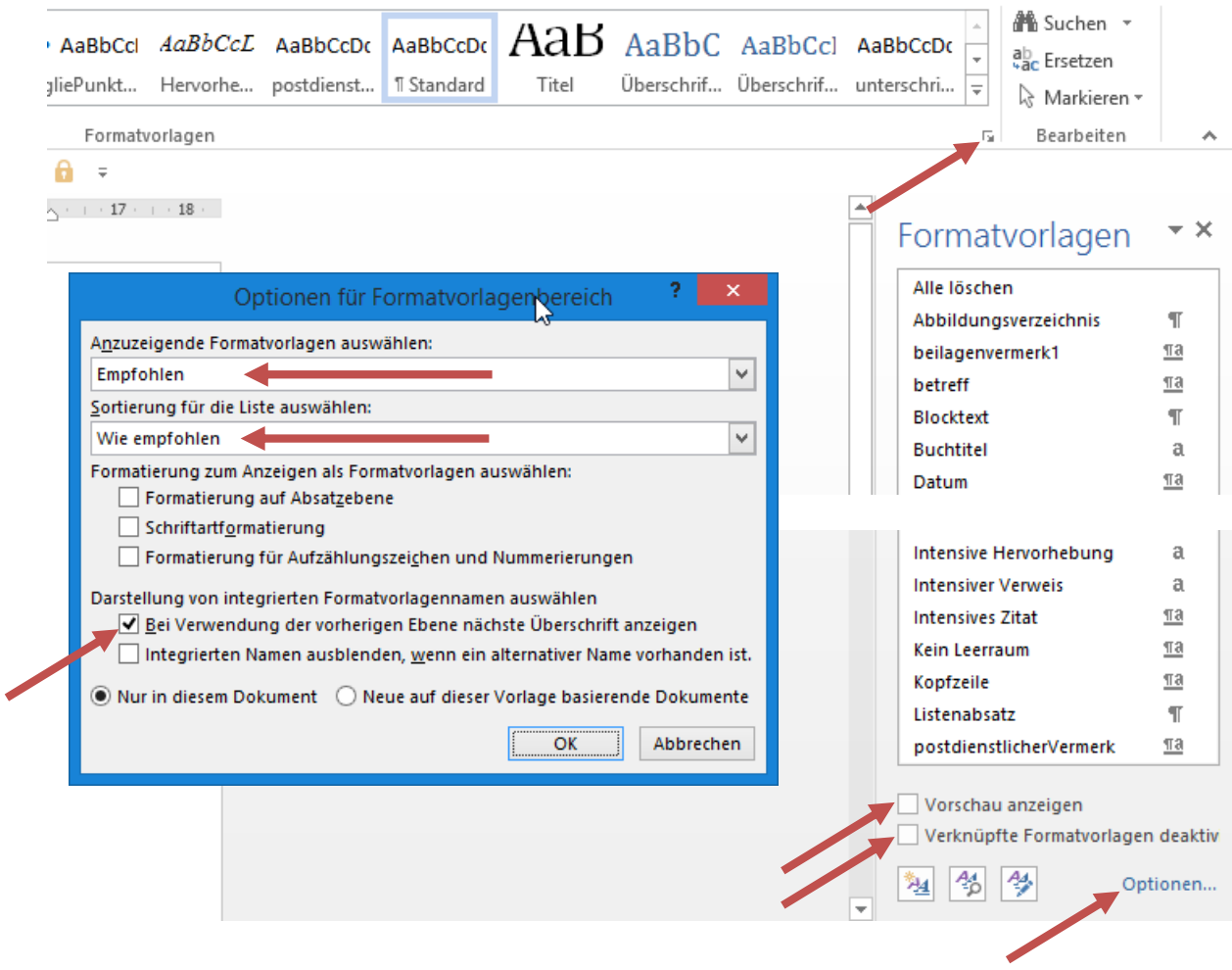

## 3.5.3 EMPFOHLENE FORMATVORLAGEN

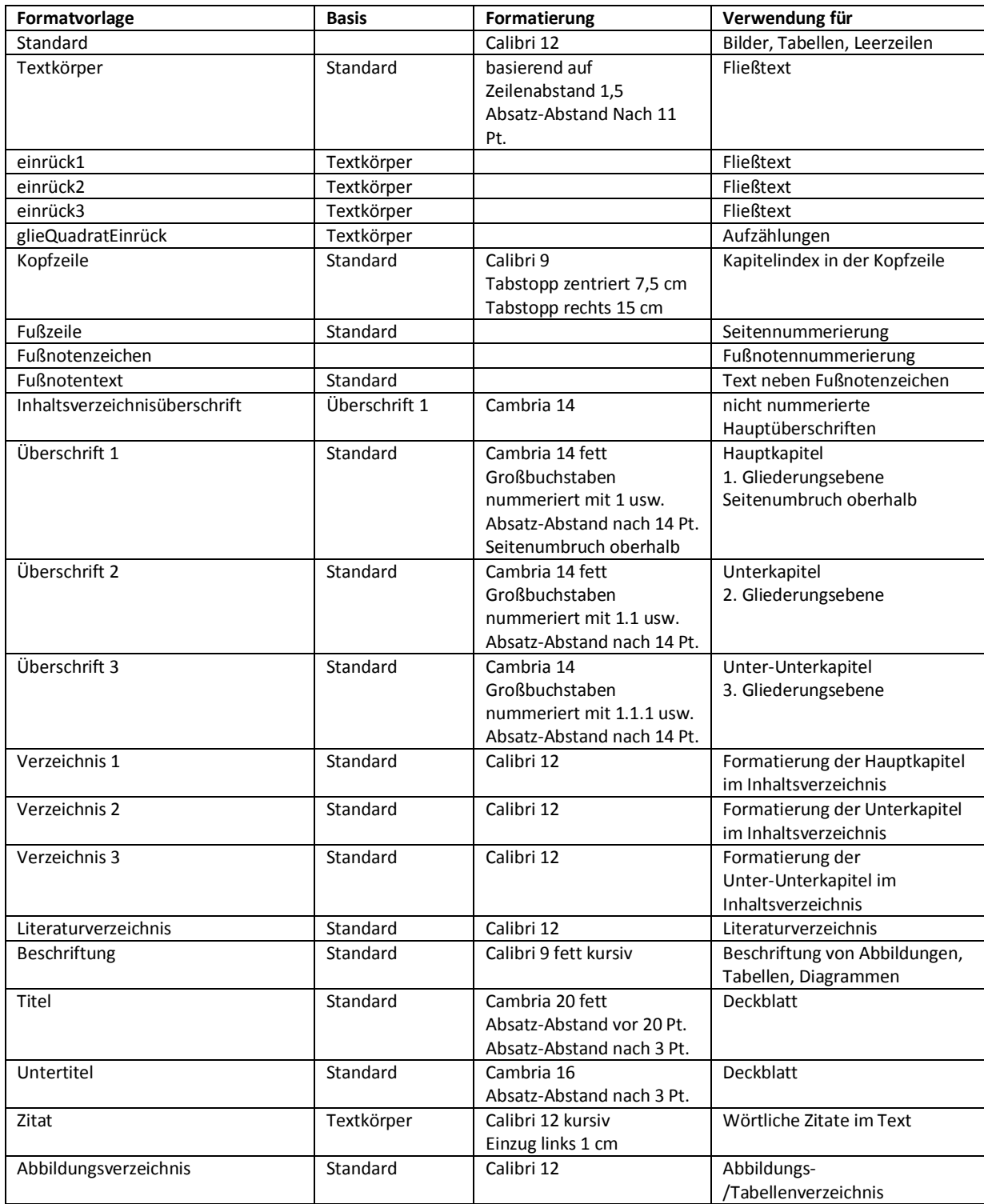

#### 3.5.4 FORMATVORLAGEN ANPASSEN

Beispiel: Änderung der Grundschriftart auf Arial 11 Pt.

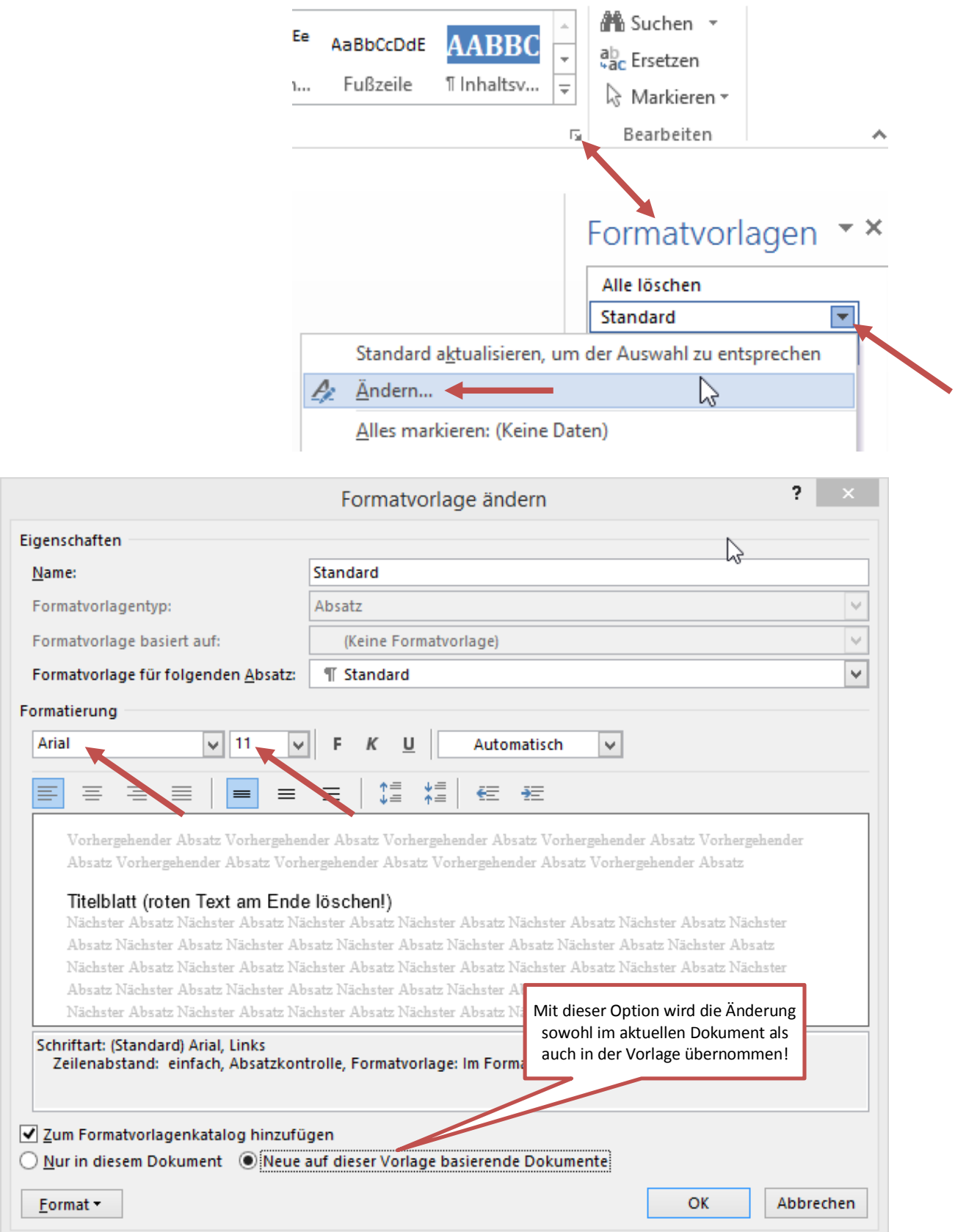

## <span id="page-28-0"></span>**3.6 BILDER/TABELLEN EINFÜGEN UND BESCHRIFTEN**

- Bilder oder Tabellen immer in einer leeren Zeile, die mit der Formatvorlage Standard formatiert ist, einfügen. Achten Sie auch immer darauf, dass sämtliche Bilder mit der Formatvorlage **Standard** formatiert werden!
- **Einfügen – Illustrationen – Bilder**

Empfehlung: Alle Bilder zentral in einem (Unter-)Ordner "Bilder" sammeln. Dieser Bilder-Ordner soll Bestandteil der gesamten Arbeit sein.

- **Rechtsklick auf das Bild/die Tabelle – Beschriftung einfügen …**
- Die Beschriftung folgt der Formatvorlage **Beschriftung**

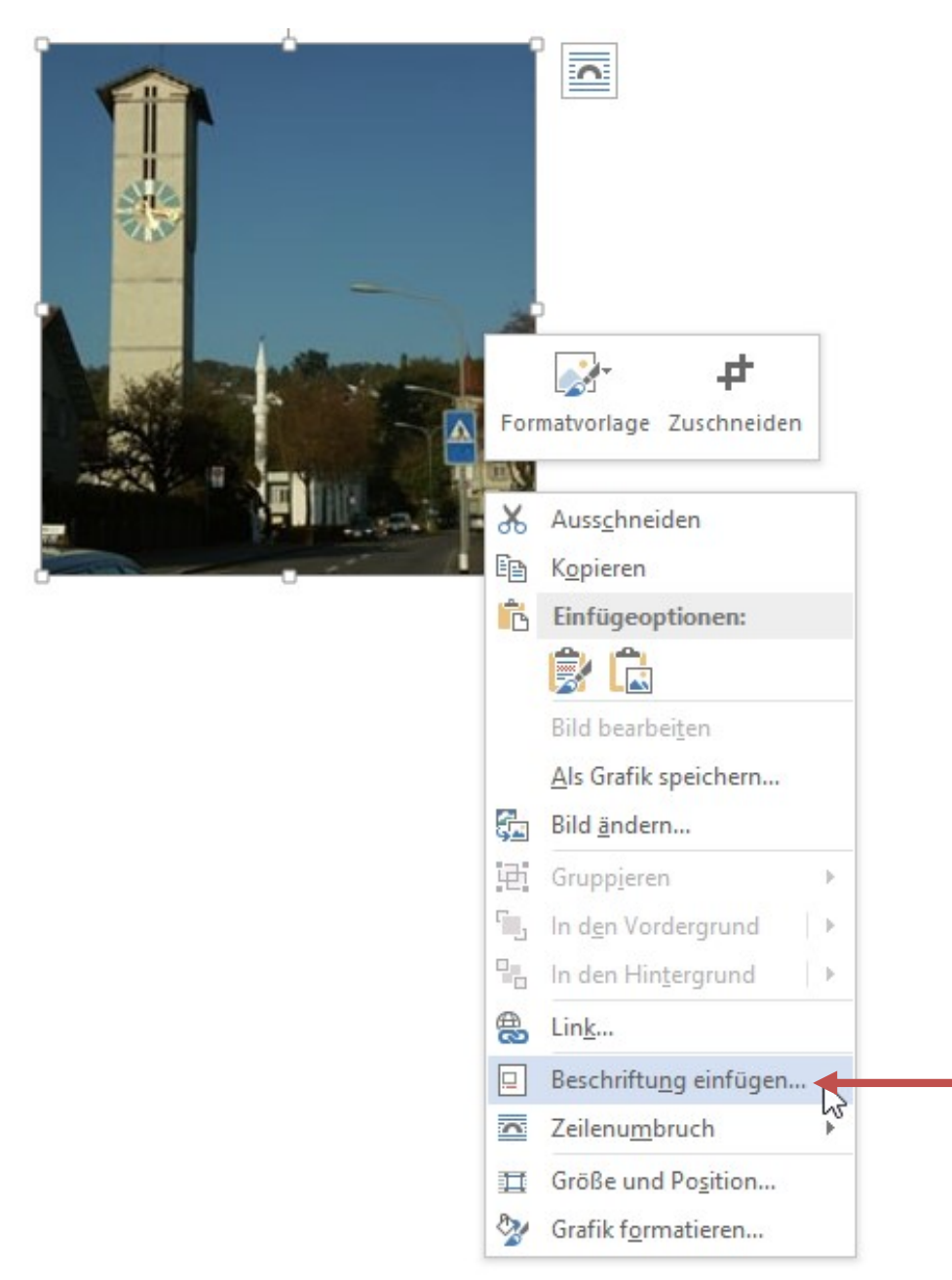

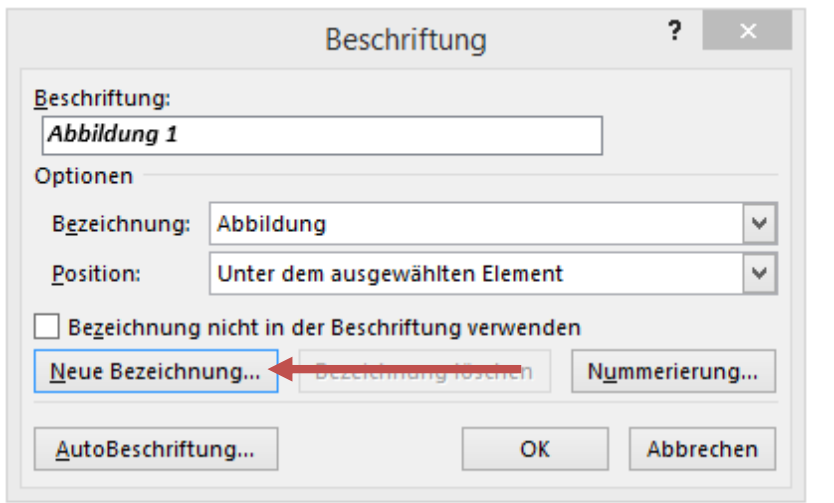

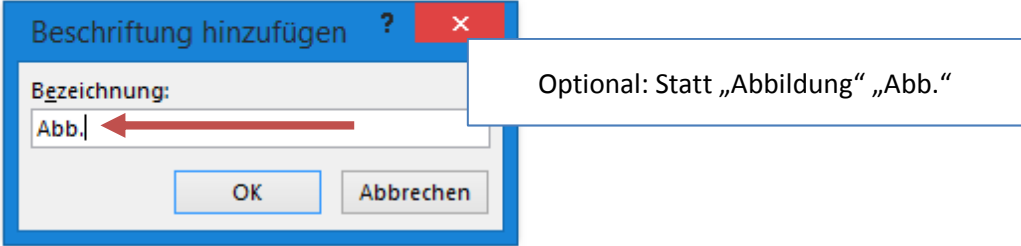

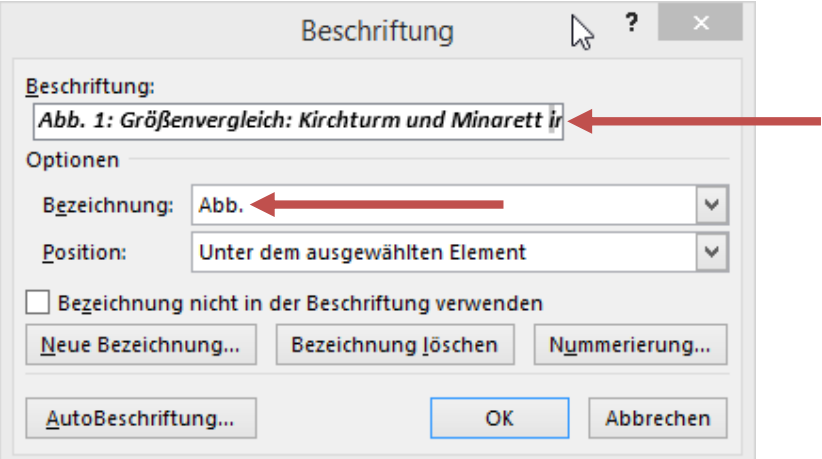

## Analog dazu die Beschriftung von Tabellen

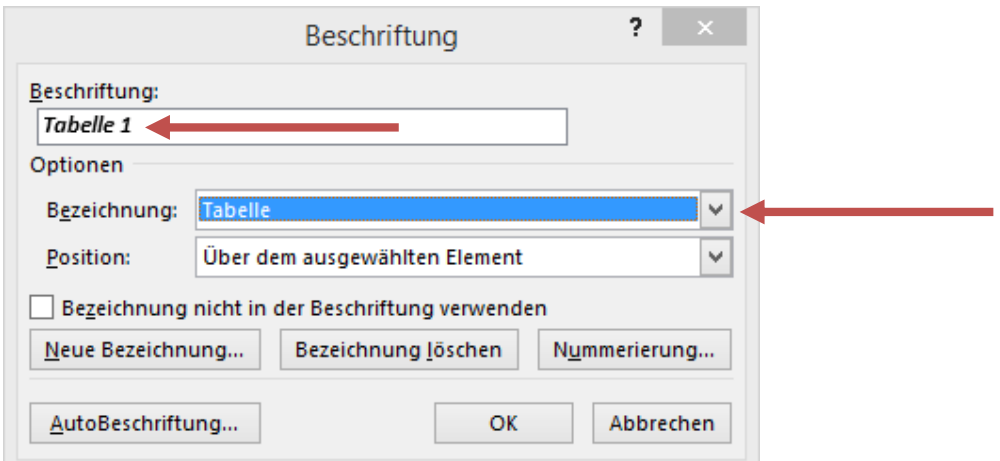

#### <span id="page-30-0"></span>**3.7 FUßNOTEN UND ZITATE**

**Verweise – Fußnoten – Fußnote einfügen**

#### 3.7.1 FUßNOTEN EINFÜGEN

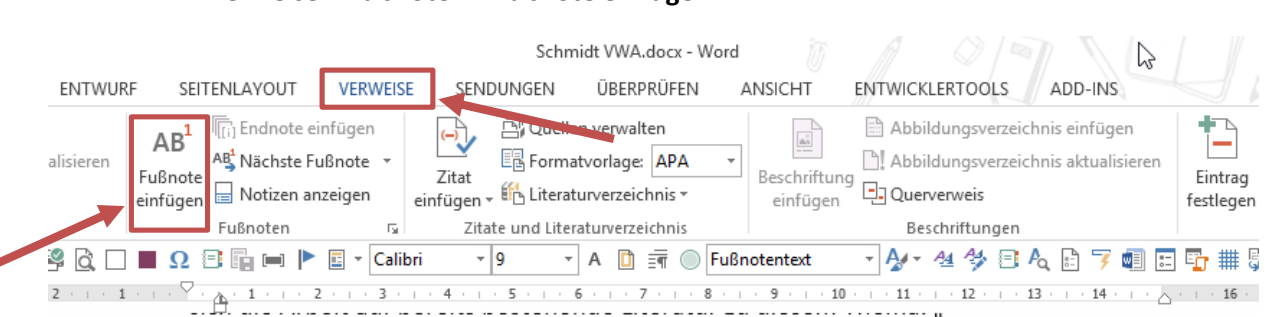

Mit dem Stimmverhalten verschiedener Bevölkerungsgruppen sowie deren Motivation beschäftigt sich besonders ausführlich das Buch "Vom Schächt-zum Minarettverbot" herausgegeben von Adrian Vatter, auch wird darin ein Vergleich zu anderen Initiativen gezogen.¶

Darauf-aufbauend-wird-die-Volksinitiative-"Gegen-den-Bau-von-Minaretten"-genauerunter die Lupe genommen. Wie kam sie zustande? Wie positionierten sich verschiedene Parteien und Organisationen? In einem weiteren Unterkapitel werde ich

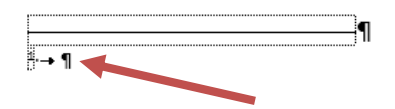

 $5<sub>1</sub>$ 

 **TAB-Taste** direkt nach dem Einfügen der Fußnote ermöglicht eine einheitliche Fluchtlinie für den Fußnotentext

#### 3.7.2 ZITATE IN FUßNOTEN EINFÜGEN

 Das Einfügen von Zitaten über das Verweise-Menü ermöglicht das automatische Erstellen eines alphabetisch geordneten Literaturverzeichnisses.

**Verweise – Zitate und Literaturverzeichnis – Zitat einfügen – Formatvorlage: APA** 

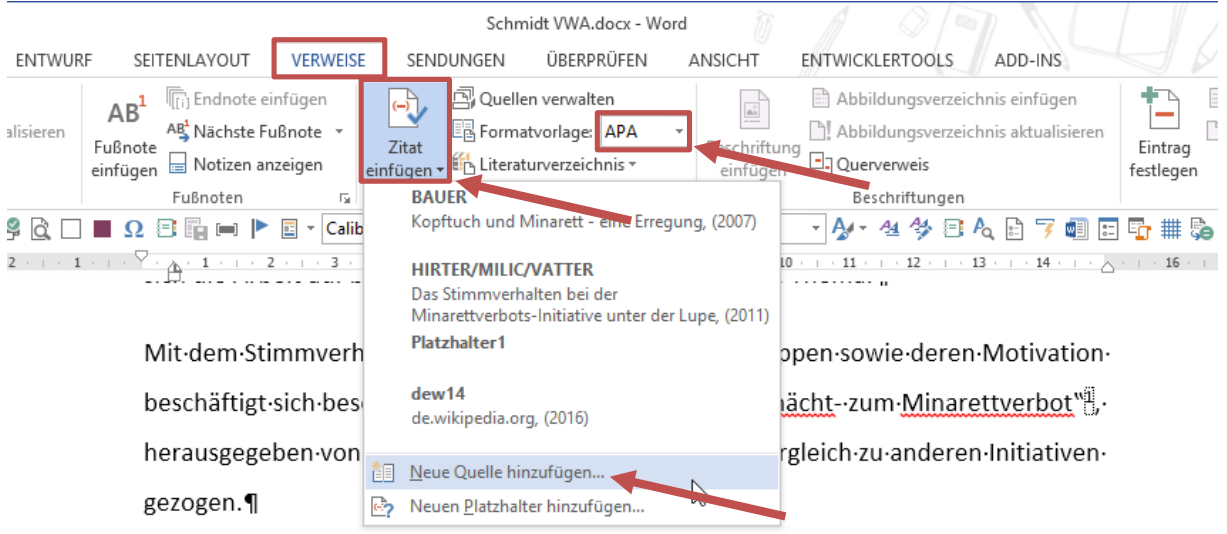

**Neue Quelle hinzufügen …**

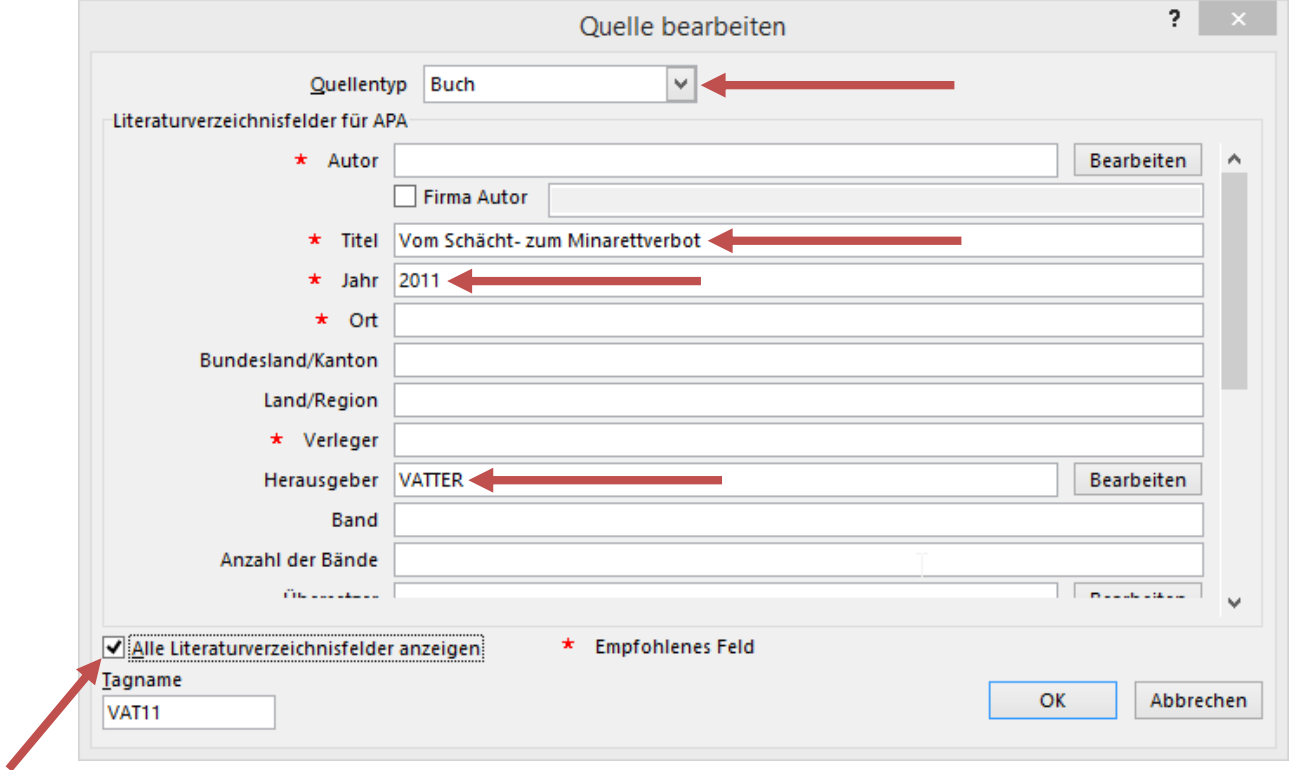

#### 3.7.3 QUELLE BEARBEITEN

Dadurch können Sie den Quellen-Dialog erneut aufrufen

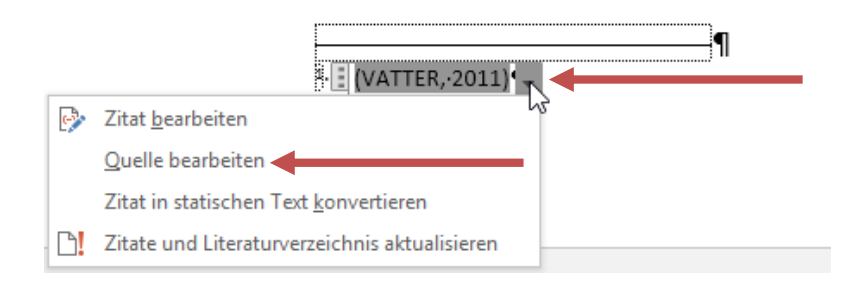

#### 3.7.4 SEITENZAHLEN ZUM ZITAT HINZUFÜGEN/ZITAT BEARBEITEN

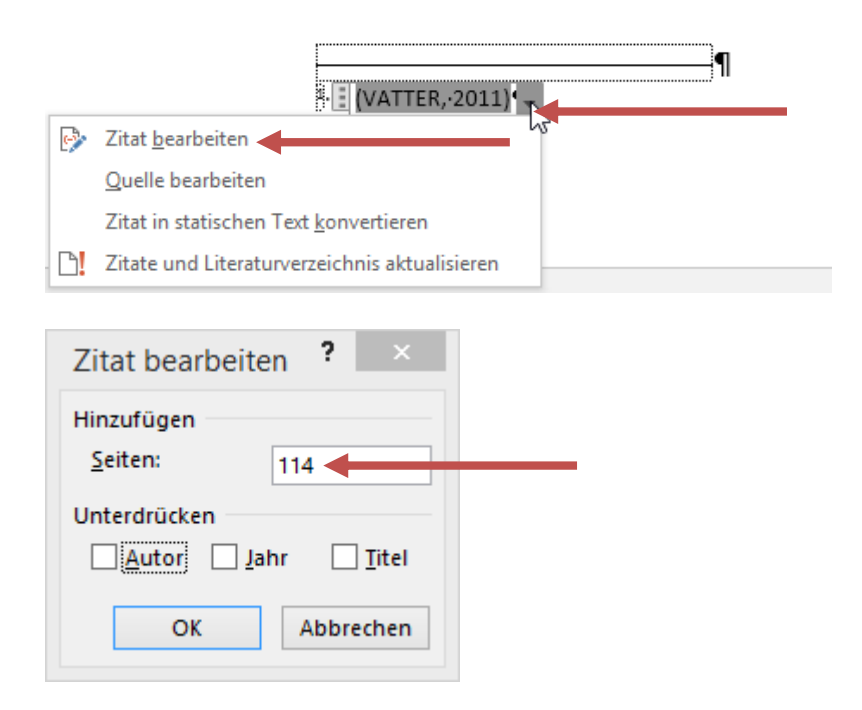

Darauf·aufbauend·wird·die·Volksinitiative·"Gegen·den·Bau·von·Minaretten"·genauer· unter-die-Lupe-genommen. Wie-kam-sie-zustande? Wie-positionierten-sichverschiedene Parteien und Organisationen? In einem weiteren Unterkapitel werde ich

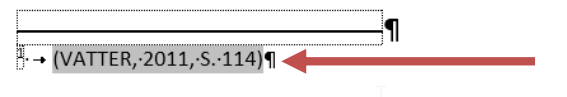

 $59$ 

## <span id="page-33-0"></span>**3.8 QUERVERWEISE**

Das Einfügen von Querverweisen über das Verweise-Menü ermöglicht es Ihnen, Kapitel beliebig zu verschieben, ohne sich darum kümmern zu müssen, auf welcher Seite sich der verschobene Textteil befindet und wie sich die Nummerierung der Überschrift verändert hat. Word "merkt" sich wo, welche Überschrift etc. stand und nummeriert sie neu.

 Am sinnvollsten werden Querverweise für Kapitelnummern/Kapitelnamen und Seitenzahlen eingesetzt.

#### **Verweise – Beschriftungen - Querverweis**

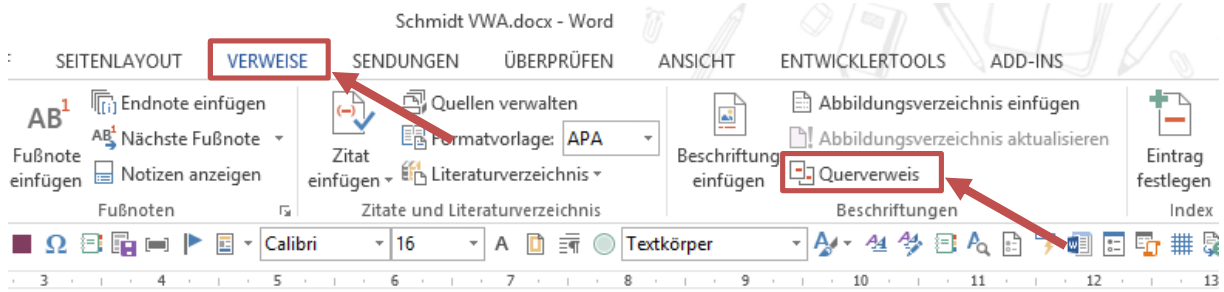

tlinien unter zwingendem Völkerrecht (siehe Kapitel 3.4).

adieser·Auslegung·fordern,·dass·Initiativen,·die·keines·dieser

rletzen, zugelassen werden müssen.

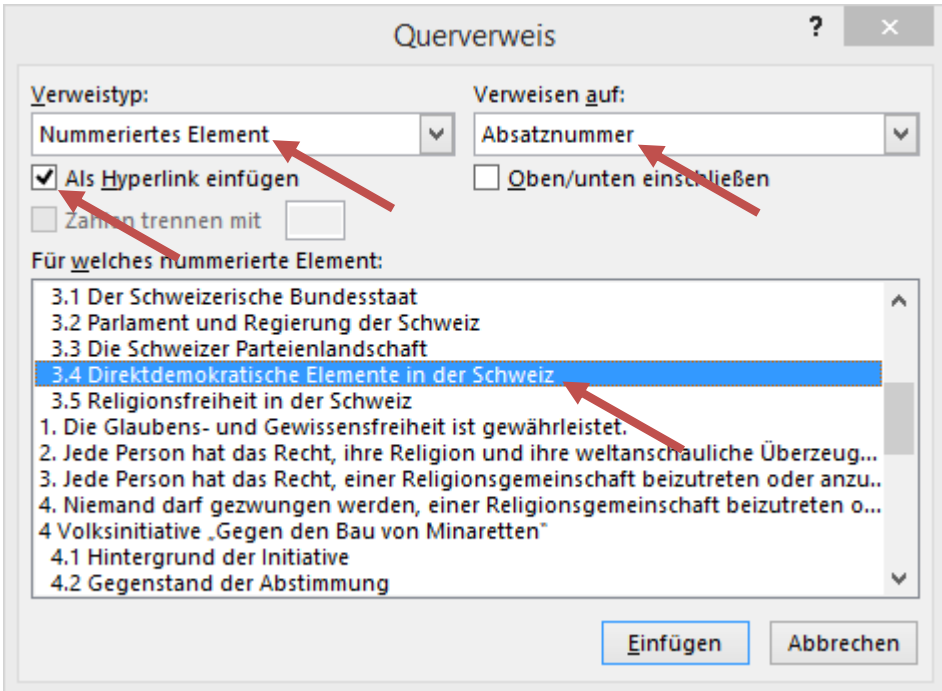

## <span id="page-34-0"></span>**3.9 VERZEICHNISSE**

#### 3.9.1 INHALTSVERZEICHNIS

#### Vorhandenes Inhaltsverzeichnis markieren

#### **F9-Taste** aktualisiert das Inhaltsverzeichnis

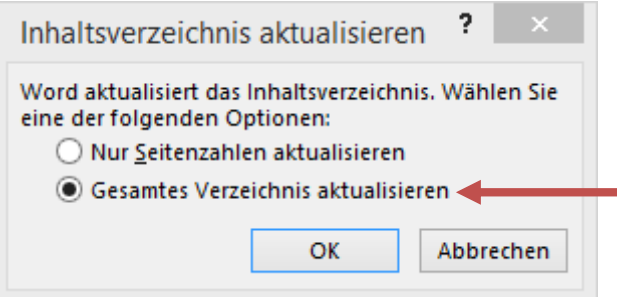

## **INHALTSVERZEICHNIS**

#### **Abstract**  $\overline{2}$ **Inhaltsverzeichnis** 3 Einleitung  $\overline{\mathbf{1}}$ 5  $\overline{2}$ **Gesellschaftliche Ausgangslage** 7

#### 3.9.2 ABBILDUNGS-/TABELLENVERZEICHNIS

- Vorhandene Verzeichnisse markieren
- **F9-Taste** aktualisiert die beiden Verzeichnisse
- Nicht befüllte Verzeichnisse samt Überschrift löschen

#### $7.2$ **ABBILDUNGSVERZEICHNIS**

#### $7.3$ **TABELLENVERZEICHNIS**

Es konnten keine Einträge für ein Abbildungsverzeichnis gefunden werden.

Löschen, wenn nicht befüllt!

### 3.9.3 LITERATURVERZEICHNIS

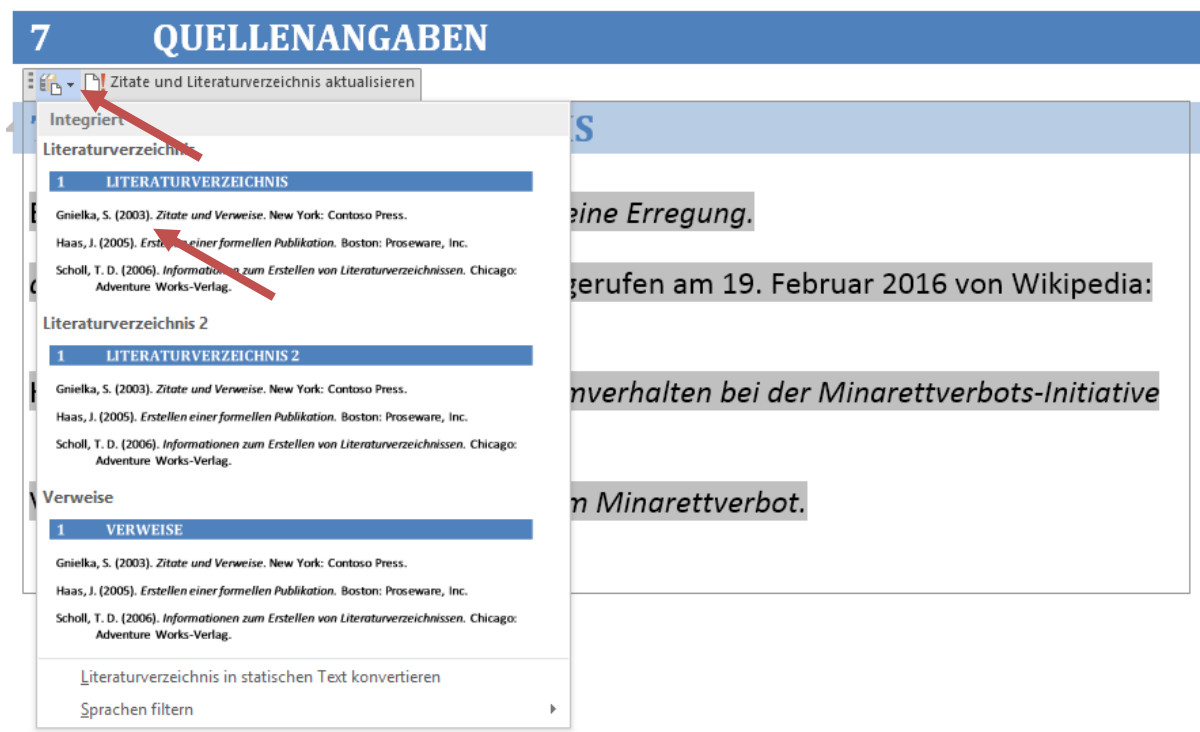

 ACHTUNG: Durch das automatische Einfügen des Literaturverzeichnisses wird die Überschrift "Literaturverzeichnis" mit der Formatvorlage Überschrift 1 formatiert. Wenn dies nicht gewünscht wird – umformatieren!

#### Vorher:

 $\frac{1}{2}$   $\left(\frac{1}{2} \times \frac{1}{2}\right)$  Zitate und Literaturverzeichnis aktualisieren

#### **LITERATURVERZEICHNIS** 8

BAUER. (2007). Kopftuch und Minarett - eine Erregung.

de.wikipedia.org. (19. Februar 2016). Abgerufen am 19. Februar 2016 von Wikipedia: de.wikipedia.org

#### Nachher:

 $\overline{7}$ **OUELLENANGABEN**  $\frac{1}{2}$   $\left[\frac{1}{2}, \frac{1}{2}\right]$  Zitate und Literaturverzeichnis aktualisieren **LITERATURVERZEICHNIS**  $7.1$ BAUER. (2007). Kopftuch und Minarett - eine Erregung.

de.wikipedia.org. (19. Februar 2016). Abgerufen am 19. Februar 2016 von Wikipedia: de.wikipedia.org

#### <span id="page-36-0"></span>**4 FINALISIEREN DER VWA**

Lesen Sie noch einmal das Kapitel [3.1](#page-17-1) [Ein paar Grundregeln,](#page-17-1) Seite [18](#page-17-1)

#### <span id="page-36-1"></span>**4.1 KLEINE ÖNORM-KUNDE**

 Wenn Zeichen bzw. Ziffern und Wörter aufeinandertreffen, kann es sein, dass sie durch einen Zeilenumbruch auseinandergerissen werden. Mit Hilfe des geschützten Leerschritts **(STRG + SHIFT + Leertaste)** statt des normalen Leerschritts verhindern Sie dies:

```
Schulgasse°1
§°23°StVo
2,5°%°Zinsen
€°1,50
```
 Generell gilt: Zeichen, die Wörter ersetzen, werden auch wie Wörter behandelt, also vorher und nachher ein Leerschritt:

```
15 % Zinsen
… nachzulesen im § 118 StVO
Firma Leutgeb & Co
3 + 8 = 11
```
- Geldbeträge:  $\epsilon$  1.234,56 (Euro-Zeichen vorangestellt, Tausenderpunkt)
- Mengen- und Maßeinheiten: 1 000 km, 15 000 Einwohner (Leerschritt!)
- Generell kein Leerschritt vor und nach Schrägstrichen:

100 km/h Ein-/Auswanderung Teilnehmer/in

- Satzzeichen (.,;:!?) immer eng mit dem vorangegangenen Wort verbinden, danach wird immer ein Leerschritt gesetzt.
- Anführungszeichen, Klammern immer eng mit den in Anführungszeichen/Klammern stehenden Ausdrücken verbinden!

#### <span id="page-36-2"></span>**4.2 DECKBLATT GESTALTEN/AUSFÜLLEN**

Füllen Sie das Deckblatt aus und gestalten Sie es nach Belieben.

#### <span id="page-36-3"></span>**4.3 LÖSCHEN, WAS NICHT ZUR ARBEIT GEHÖRT**

- **Platzhaltertexte löschen**
- Musterbilder und -tabellen löschen
- Roten Text löschen
- Alleinstehende Absatzmarken/Leerzeilen löschen (Suchen-/Ersetzen-Funktion)
- Überschüssige Seitenumbrüche bzw. leere Seiten löschen

#### <span id="page-37-0"></span>**4.4 SILBENTRENNUNG**

 Empfehlung: Manuelle Stammsilbentrennung mit **STRG + - (Mittelstrich)** statt automatischer Silbentrennung!

#### <span id="page-37-1"></span>**4.5 KORREKTURLESEN**

- Suchen Sie sich eine Person, die gute Rechtschreibkenntnisse hat und exakt arbeiten kann!
- Kontrollieren Sie, ob die Seitennummerierung mit den Vorgaben übereinstimmt (Nummerierung ab dem Hauptteil der Arbeit unter Berücksichtigung des nicht nummerierten aber mitgezählten Deckblatts und des Abstracts)!

#### <span id="page-37-2"></span>**4.6 UMWANDELN VON DATENFELDERN IN STATISCHEN TEXT**

- **Manchmal ist es nötig, den Text der Verzeichnisse (Inhaltsverzeichnisses,** Literaturverzeichnis, Abbildungs-/Tabellenverzeichnis) oder der Fußnoten statischen Text umzuwandeln.
- Bei einem umfangreichen Literaturverzeichnis ist die Aufteilung in "Literatur", "Zeitschriften", "Links" bzw. "Internet" sinnvoll. Da Word hier keine Trennung in Buch-, Zeitschriften- oder Internet-Verzeichniseinträge vornimmt, müssen sie manuell voneinander getrennt werden.
- **Das Umwandeln in statischen Text sollte der allerletzte Handgriff vor dem Drucken bzw. Speichern als PDF sein. Hier gibt es kein Zurück mehr! Das automatische Verwalten der Verzeichnisse wird dann nicht mehr funktionieren!**

#### 4.6.1 LITERATURVERZEICHNIS IN STATISCHEN TEXT KONVERTIEREN

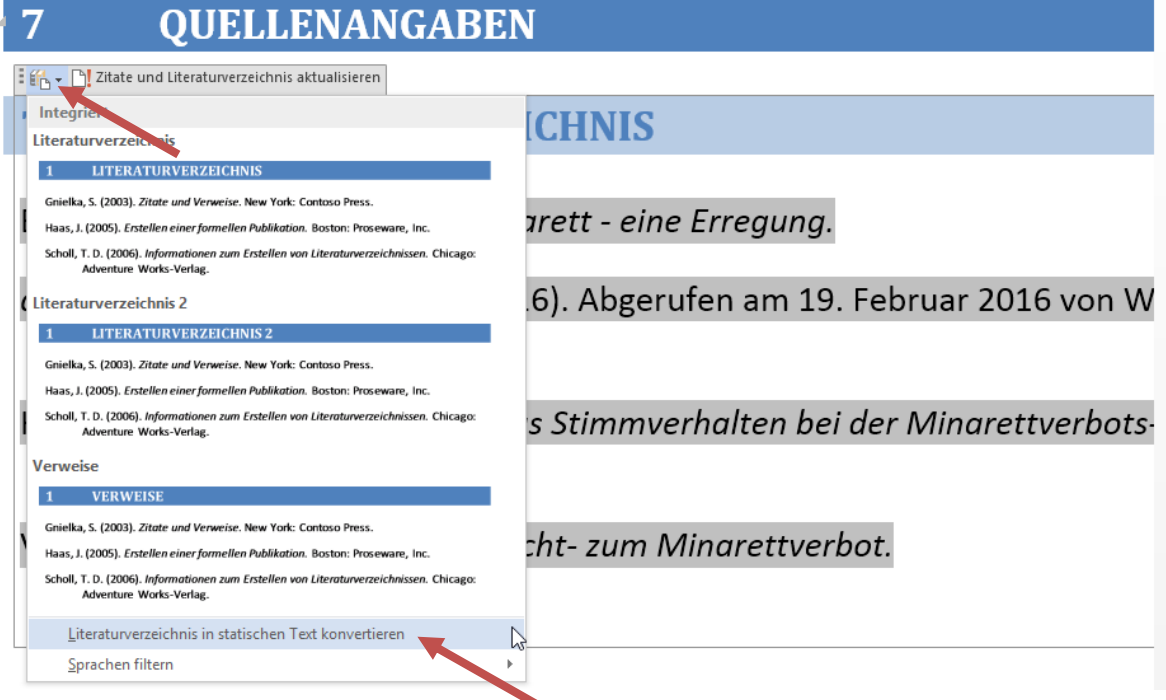

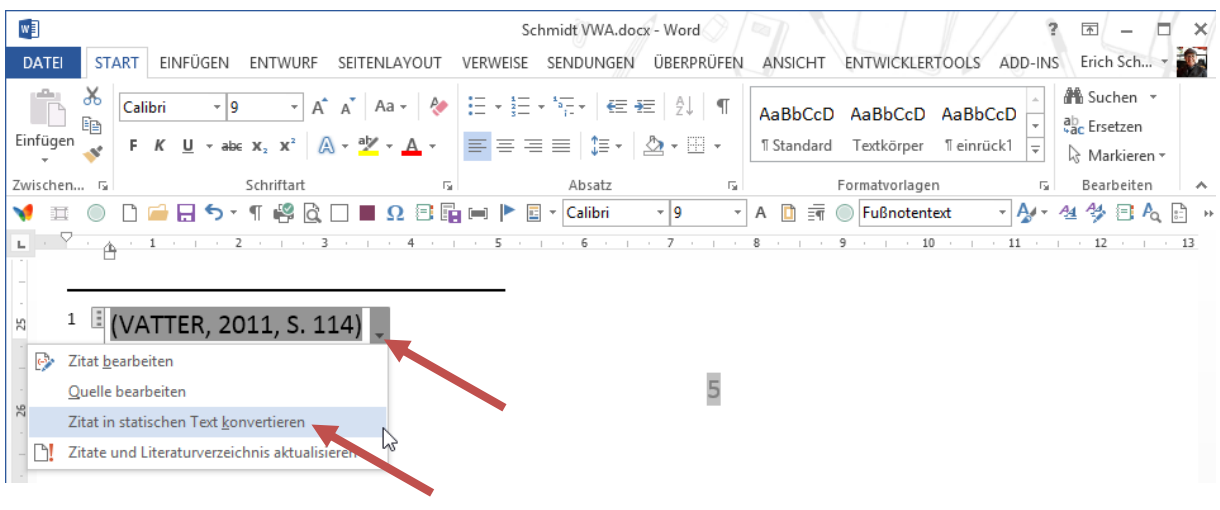

## 4.6.2 ZITATE IN STATISCHEN TEXT KONVERTIEREN

### 4.6.3 INHALTSVERZEICHNIS IN STATISCHEN TEXT KONVERTIEREN

Gesamtes Inhaltsverzeichnis markieren

**STRG + SHIFT + F9**

## <span id="page-38-0"></span>**4.7 SPEICHERN ALS PDF**

- Wenn wirklich alles getan ist und der Text gedruckt werden kann speichern Sie noch einmal Ihre Arbeit als Word-Dokument (STRG+S)
- Klicken Sie auf Datei Speichern unter wählen Sie den Speicherort, in dem sich Ihre VWA befindet. **Empfehlung: F12** . Word springt sofort zum Speicherordner Ihrer VWA!
- Word schlägt denselben Dateinamen vor! Wählen Sie bei Dateityp **PDF** und bei Optimieren für: **Standard**

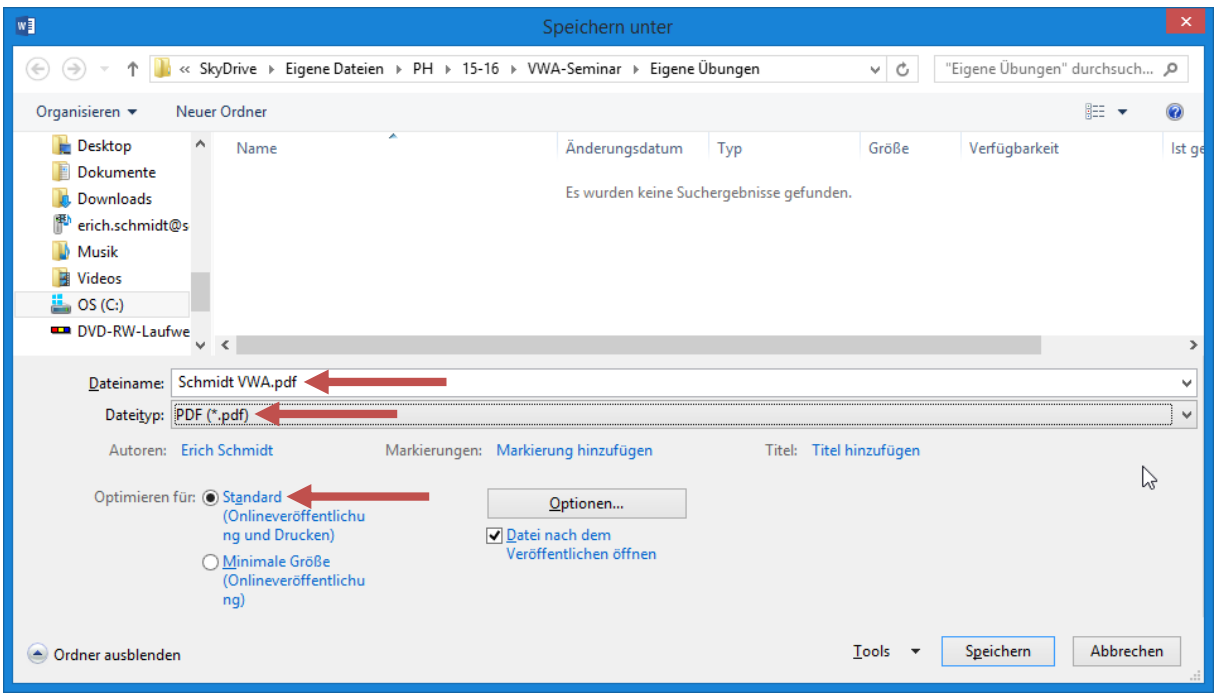

## <span id="page-39-0"></span>**5 DIE DOKUMENTVORLAGE ANPASSEN/ÄNDERN**

## <span id="page-39-1"></span>**5.1 DIE VORLAGE ÖFFNEN**

■ Navigieren Sie im Windows-Explorer zum Vorlagen-Ordner

#### ■ Rechtsklick auf Datei Vorlage VWA.dotm → Öffnen

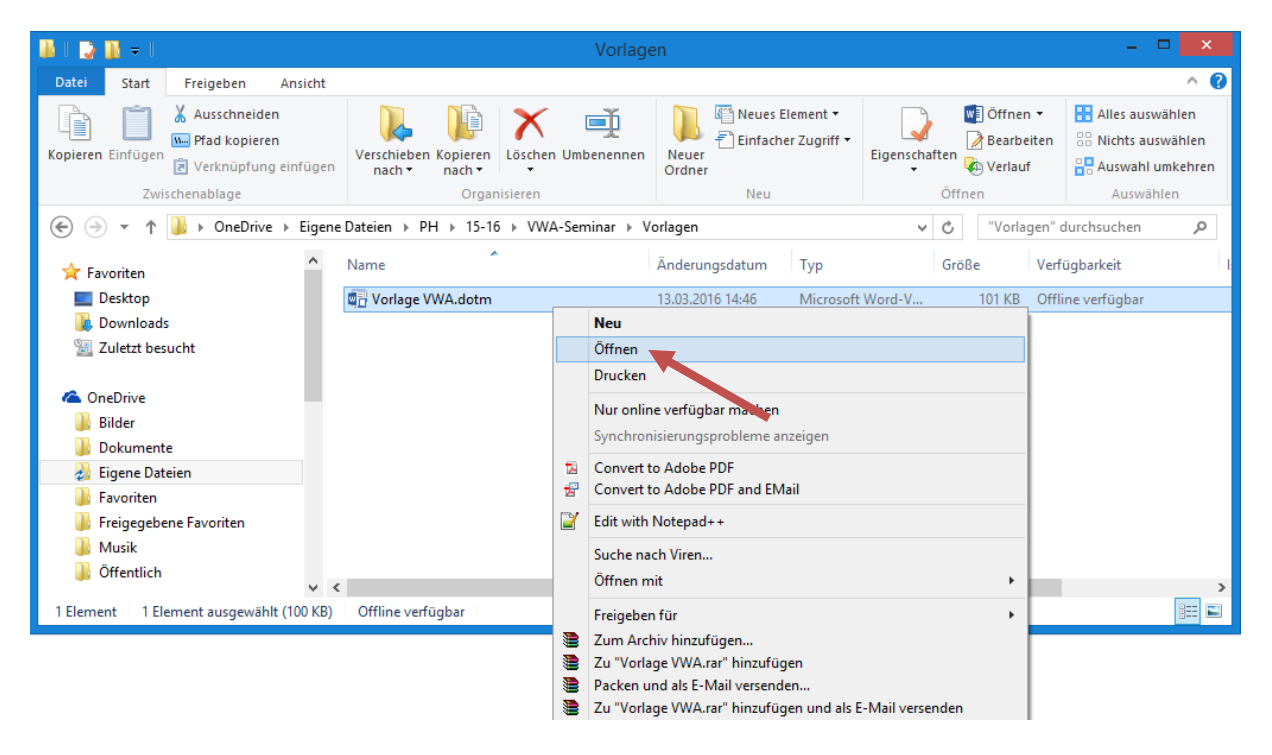

#### Oben im Titelbalken von Word steht **Vorlage VWA.dotm**

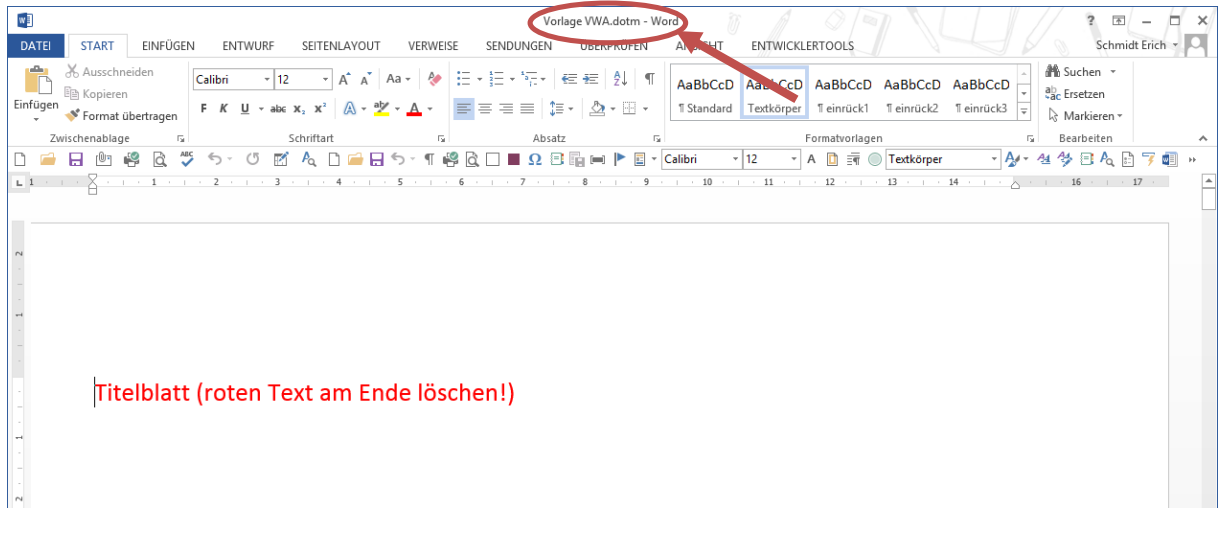

 Bei geöffneter Vorlagen-Datei können Sie **Änderungen an der Struktur der Vorlage**, wie z. B. zusätzliche Abschnitte, Änderungen an den Formatvorlagen, Änderungen an der Seitennummerierung etc. vornehmen.

## <span id="page-40-0"></span>**5.2 ZUSÄTZLICHER ABSCHNITT FÜR QUERFORMATE**

- Sie möchten z. B. einen zusätzlichen Abschnitt mit einer A-4-Seite im Querformat einfügen.
- Dazu müssen Sie einen Abschnittswechsel **vor und nach dem Querformat** einfügen.
- Bei geöffneter Vorlage navigieren Sie an die Stelle, an der der erste Abschnittswechsel eingefügt werden soll.
- Seitenlayout Seite einrichten Umbrüche Abschnittsumbrüche Nächste Seite

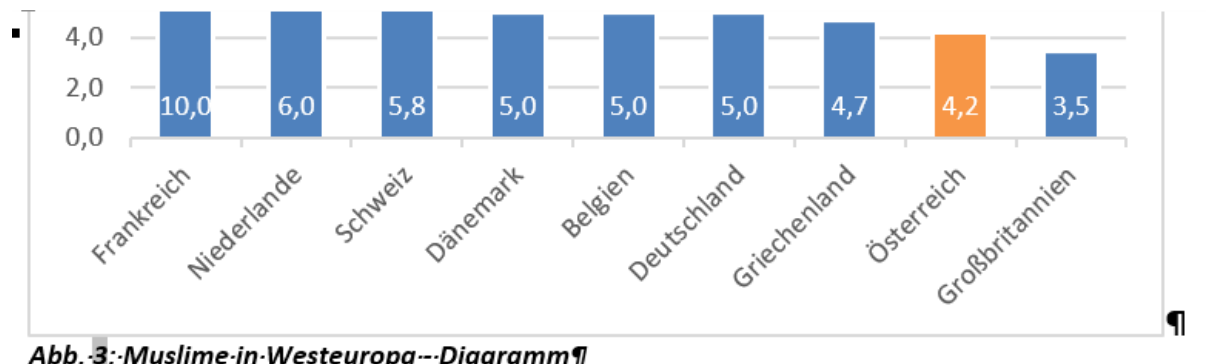

Abb.-3:-Muslime-in-Westeuropa---Diagramm¶

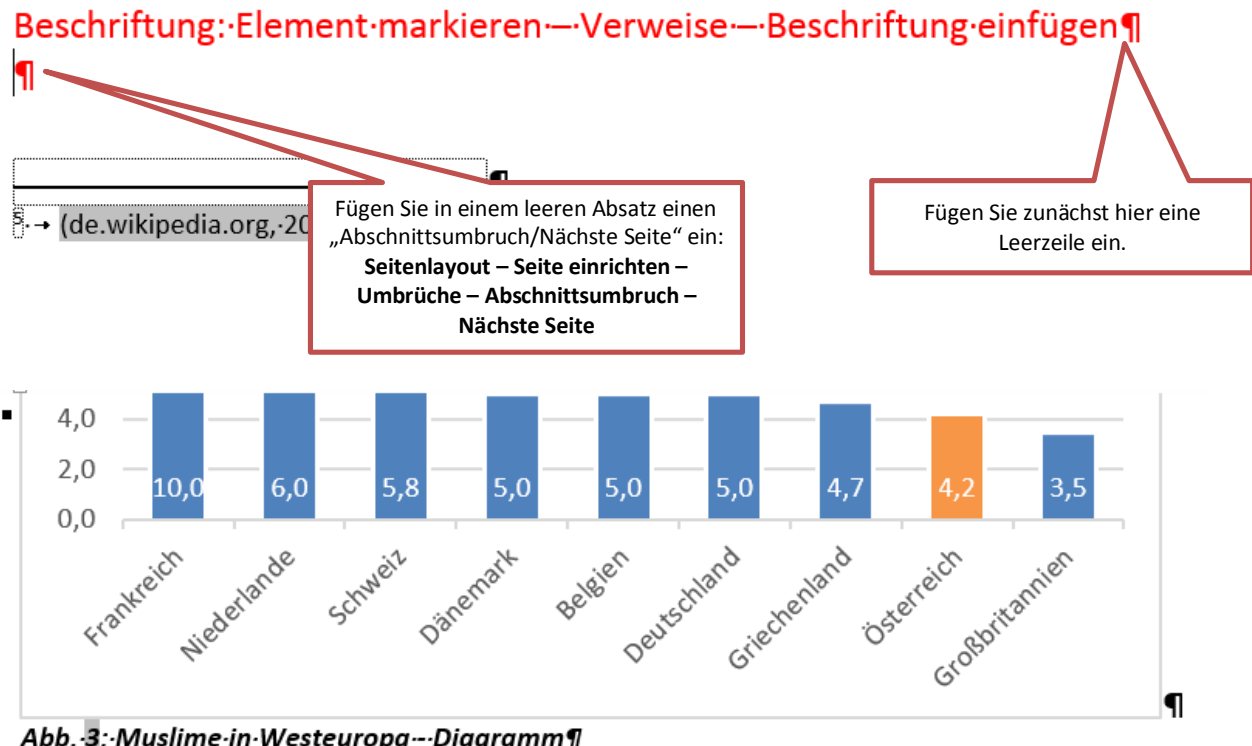

Abb.-3:-Muslime-in-Westeuropa---Diagramm¶

Beschriftung: Element markieren - Verweise - Beschriftung einfügen¶ The contract of the contract of the contract of the contract of the contract of the contract of the contract of the contract of the contract of the contract of the contract of the contract of the contract of the contract o Fügen Sie nun direkt den zweiten Abschnittswechsel für den Wechsel von Quer- auf Hochformat ein:

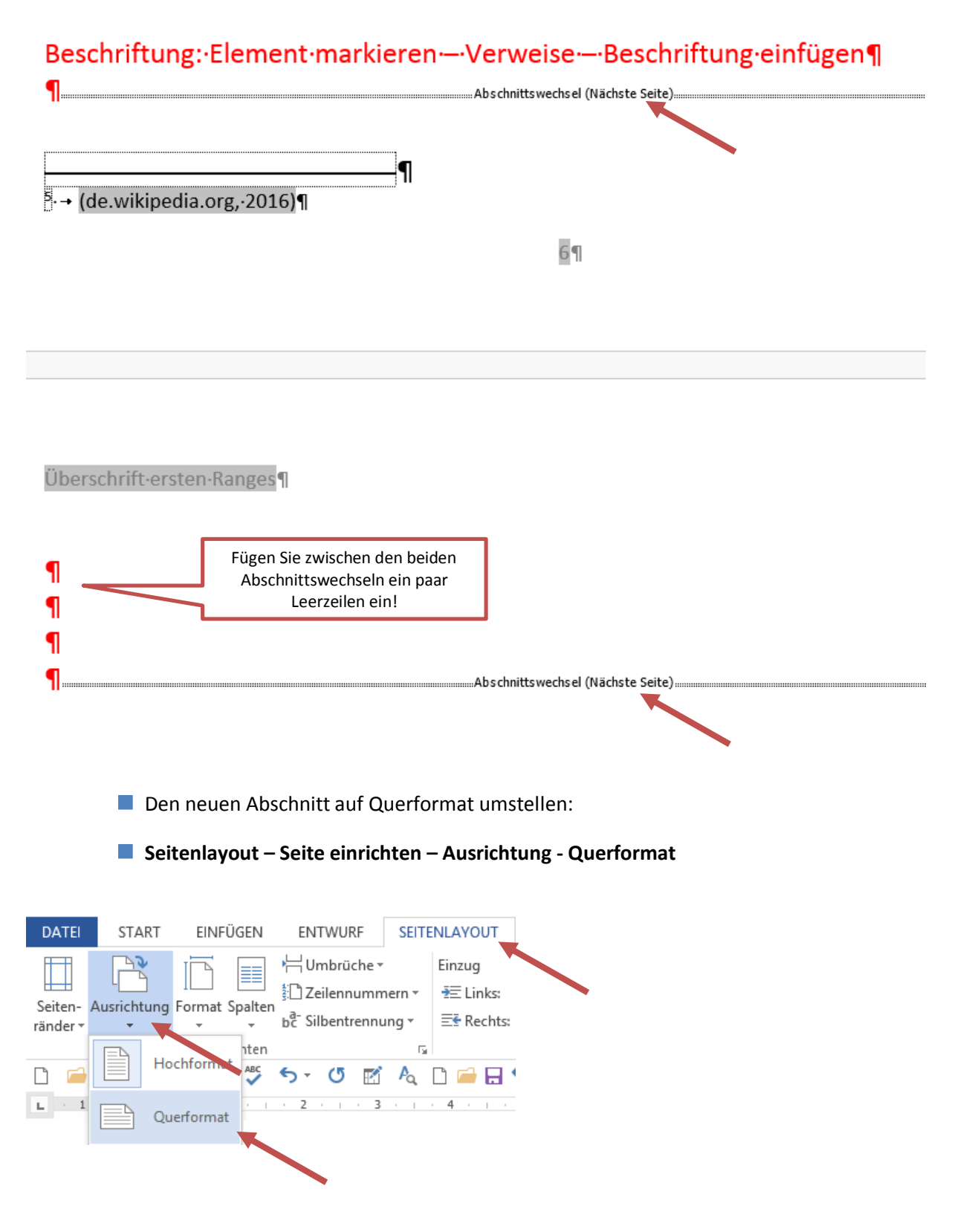

## <span id="page-42-0"></span>**6 HINTERGRUNDWISSEN**

#### <span id="page-42-1"></span>**6.1 INHALTSVERZEICHNISEBENEN**

- In den Optionen des Menüs Inhaltsverzeichnis einfügen können die Verzeichnisebenen eingestellt werden.
	- 1 = erscheint im Inhaltsverzeichnis formatiert mit der Formatvorlage Verzeichnis 1
	- 2 = erscheint im Inhaltsverzeichnis formatiert mit der Formatvorlage Verzeichnis 2 usw.

Die Überschriften Abstract, Inhaltsverzeichnis, Selbstständigkeitserklärung sind mit der Formatvorlage Inhaltsverzeichnisüberschrift verknüpft. Die Vorlage VWA.dotm ist so eingestellt, dass diese Überschriften im Inhaltsverzeichnis erscheinen sollen. Wenn dies nicht gewünscht wird, muss der 1er bei Inhaltsverzeichnisüberschrift in den Optionen gelöscht werden.

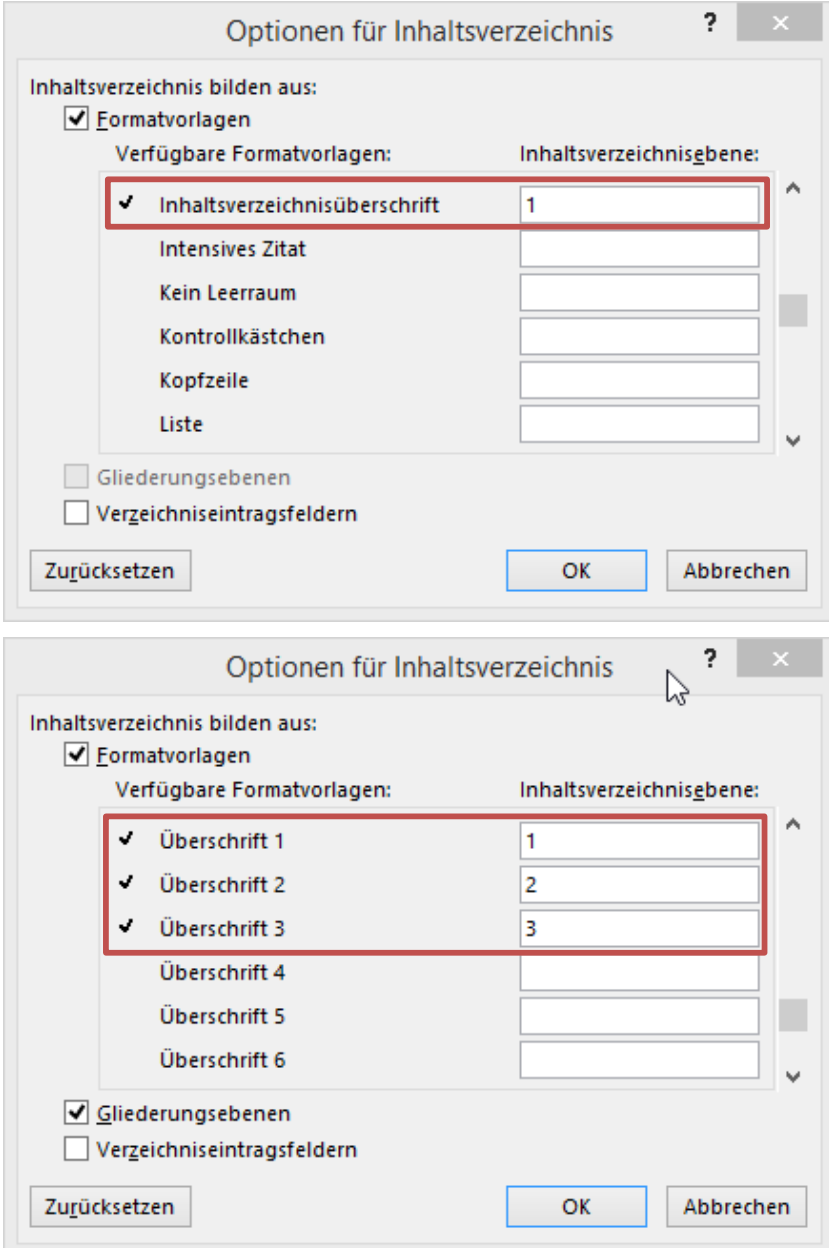

### <span id="page-43-0"></span>**6.2 DATENFELDER**

#### 6.2.1 DEFINITION

Datenfelder werden als **Platzhalter** für variable Daten in einem Dokument verwendet.

#### 6.2.2 ERZEUGEN VON DATENFELDERN

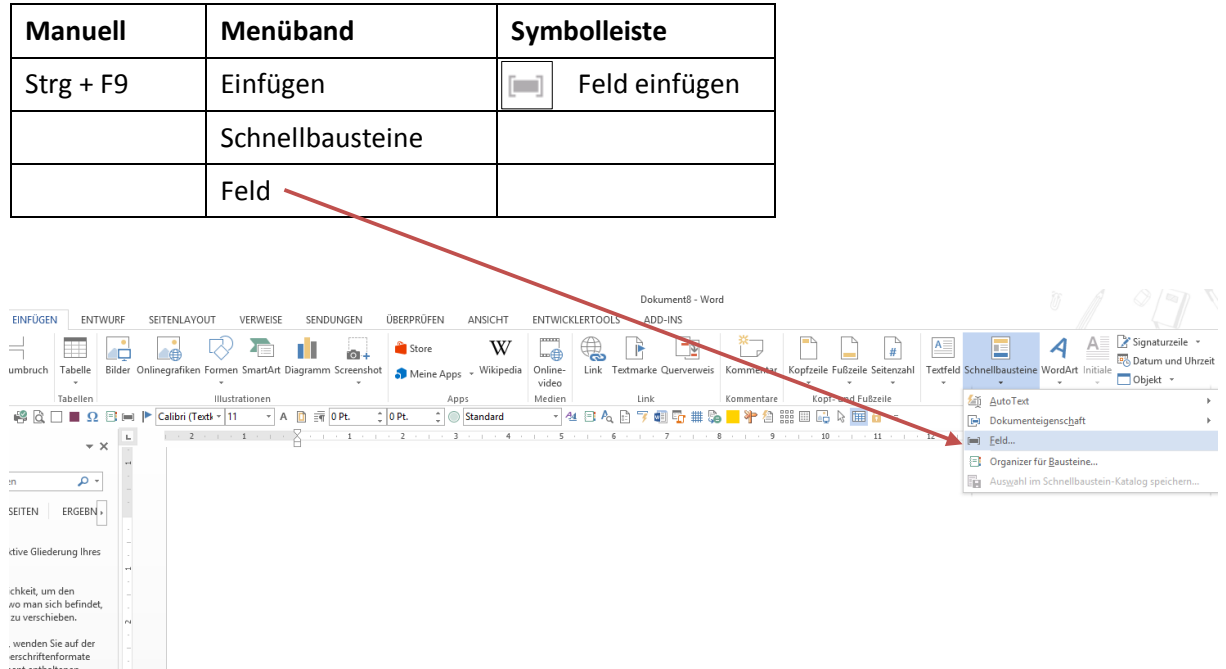

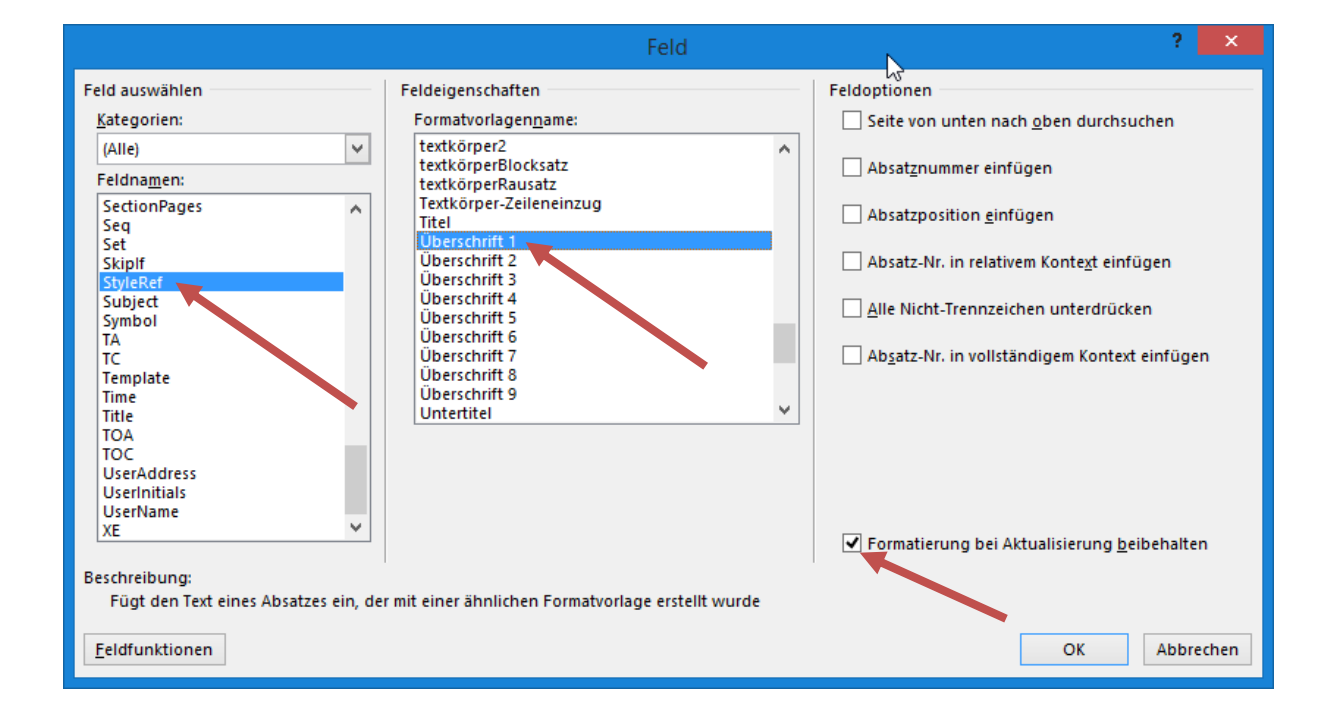

#### 6.2.3 WORAN ERKENNT MAN DATENFELDER?

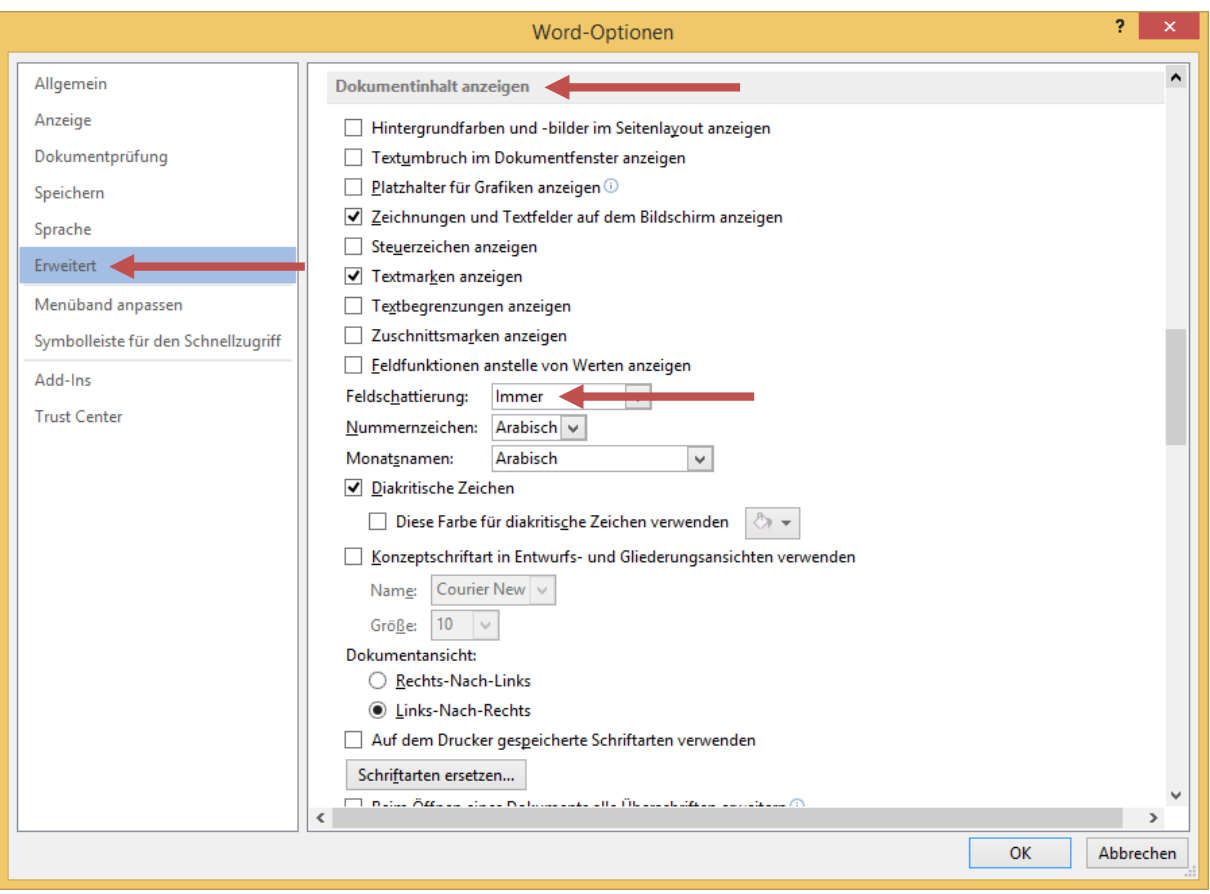

An der grauen Feldschattierung. Diese muss aktiviert sein!

#### 6.2.4 AUFBAU VON DATENFELDERN

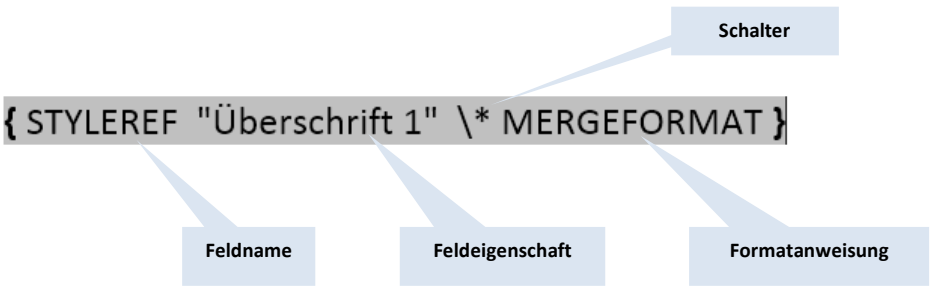

## 6.2.5 HÄUFIG VERWENDETE DATENFELDER

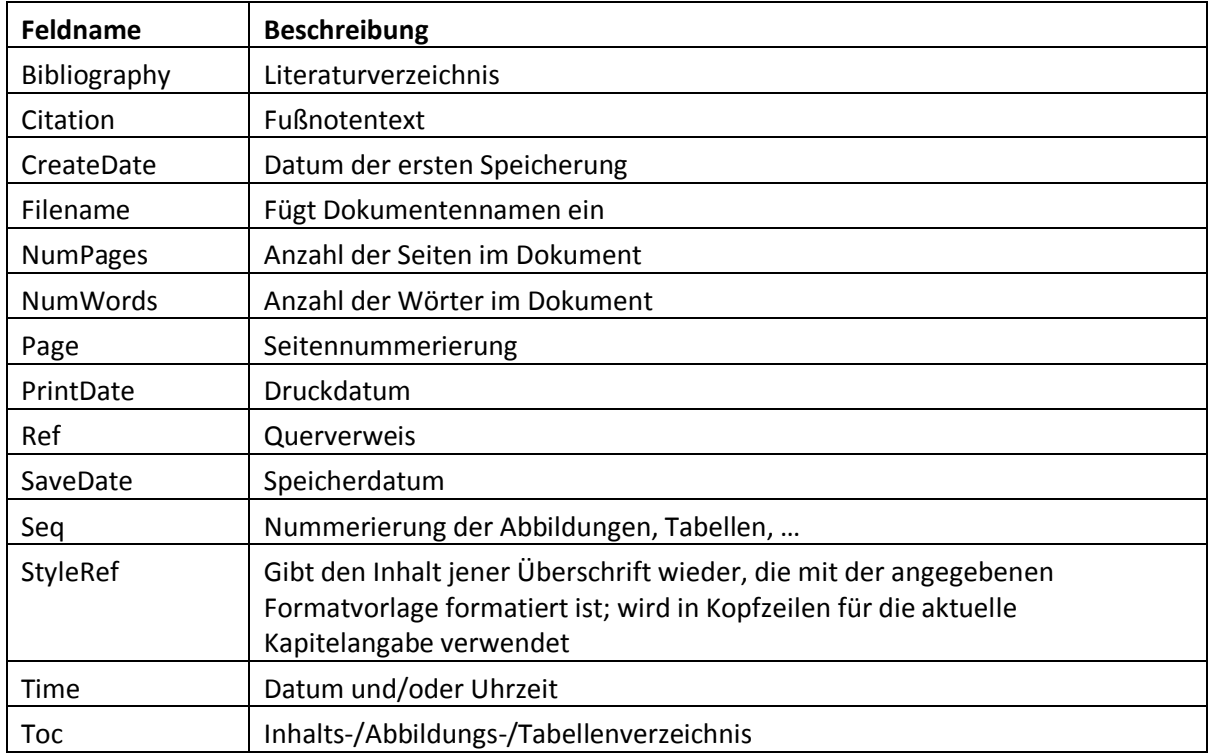

### 6.2.6 WICHTIGE TASTENKOMBINATIONEN

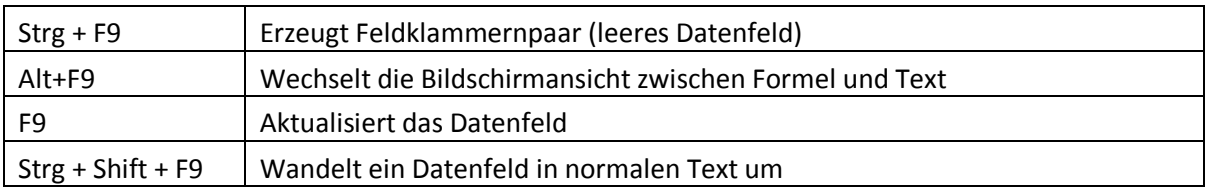

# <span id="page-46-0"></span>**7 SHORTCUTS**

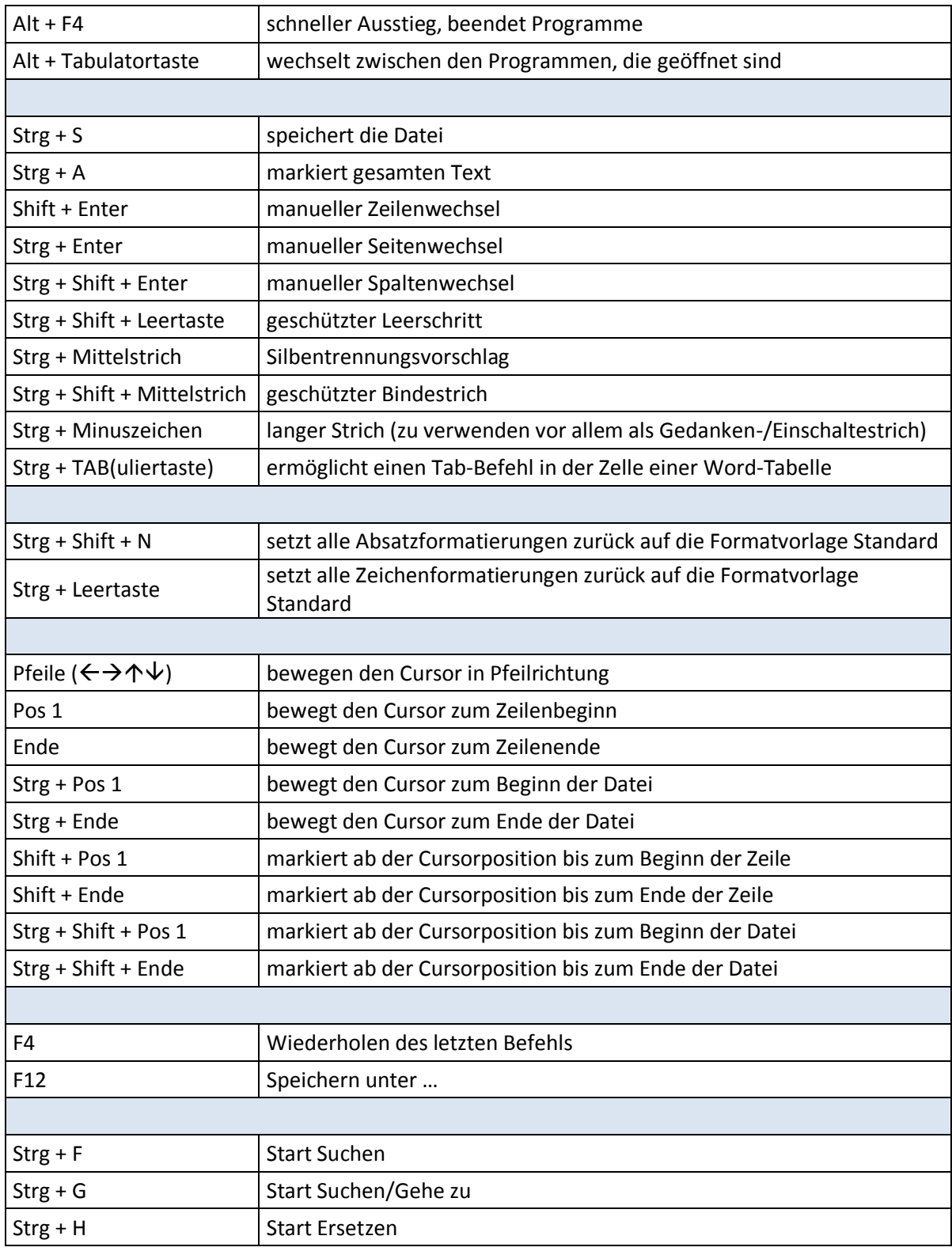

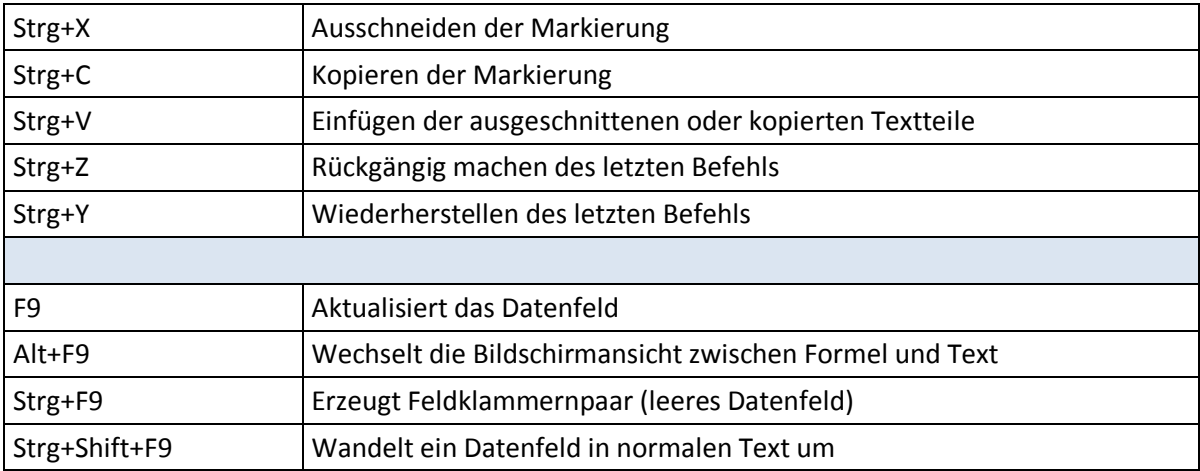